## **MICROSOFT** TRAINING AND CERTIFICATION

# Module 2: Planning to Install SQL Server

### **Contents**

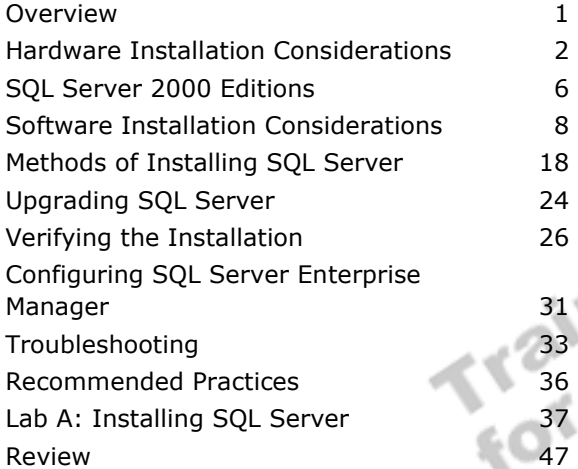

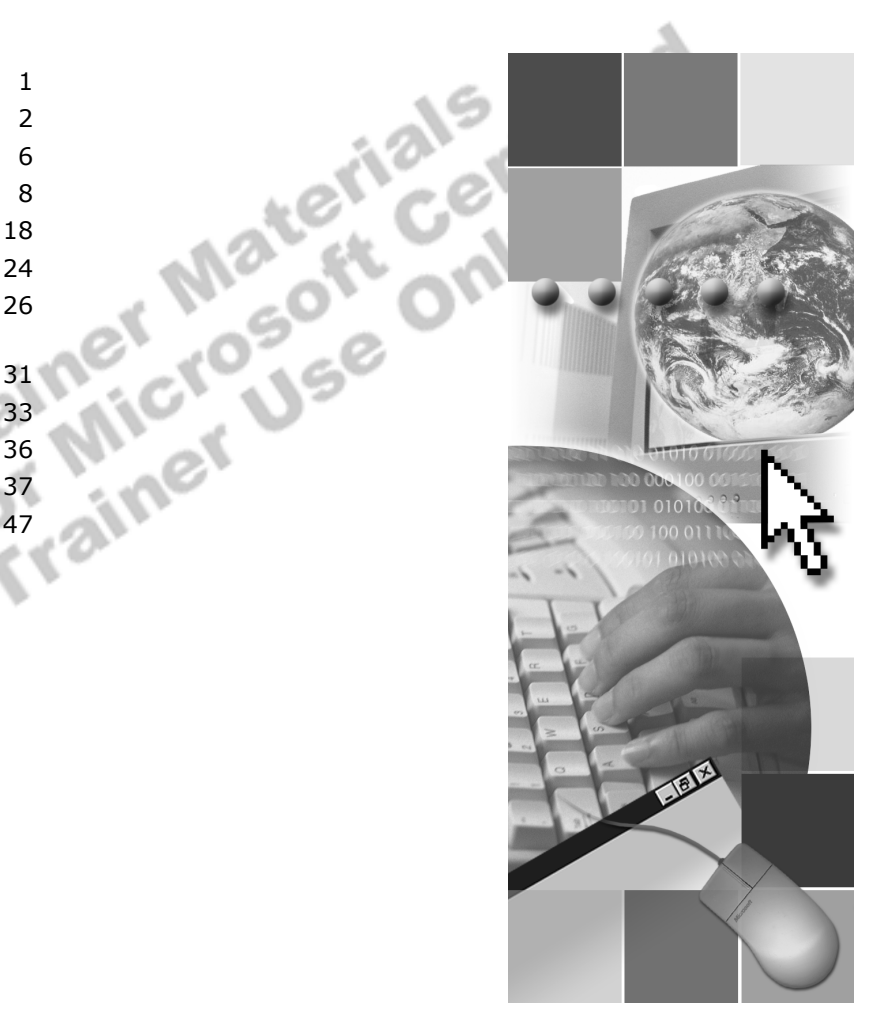

**Microsoft**<sup>®</sup>

Information in this document is subject to change without notice. The names of companies, products, people, characters, and/or data mentioned herein are fictitious and are in no way intended to represent any real individual, company, product, or event, unless otherwise noted. Complying with all applicable copyright laws is the responsibility of the user. No part of this document may be reproduced or transmitted in any form or by any means, electronic or mechanical, for any purpose, without the express written permission of Microsoft Corporation. If, however, your only means of access is electronic, permission to print one copy is hereby granted.

Microsoft may have patents, patent applications, trademarks, copyrights, or other intellectual property rights covering subject matter in this document. Except as expressly provided in any written license agreement from Microsoft, the furnishing of this document does not give you any license to these patents, trademarks, copyrights, or other intellectual property.

2000 Microsoft Corporation. All rights reserved.

Microsoft, Active Directory, ActiveX, BackOffice, FrontPage, Jscript, Outlook, PowerPoint, Visual Basic, Visual Studio, Windows, Windows Media, and Windows NT are either registered trademarks or trademarks of Microsoft Corporation in the U.S.A. and/or other countries.

Other product and company names mentioned herein may be the trademarks of their respective owners.

**Development Lead:** Xandria Eykel **Technical Lead:** Rick Byham **Instructional Designers:** Cheryl Hoople, Lin Joyner (Content Master Ltd), Marilyn McGill (Independent Contractor), Gordon Ritchie (Content Master Ltd.), **Subject Matter Experts:** Karl Dehmer, Mike Galos, Graeme Malcolm (Content Master), Mary Neville (Content Master Ltd), and Carl Rabeler (Shadow Mountain Computers), **Classroom Automation:** Lorrin Smith-Bates **Graphic Artist:** Kimberly Jackson (Independent Contractor) **Editing Manager:** Lynette Skinner **Editor:** Wendy Cleary **Copy Editor:** Bill Jones (S&T Consulting) **Production Manager:** Miracle Davis **Production Coordinator:** Jenny Boe **Production Support:** Ed Casper (S&T Consulting), Theano Petersen (S&T Consulting) **Test Manager:** Sid Benavente **Courseware Testing:** Testing Testing 123 **Creative Director, Media/Sim Services:** David Mahlmann **Web Development Lead:** Lisa Pease **CD Build Specialist:** Julie Challenger **Online Support:** David Myka (S&T Consulting) **Localization Manager:** Rick Terek **Operations Coordinator:** John Williams **Manufacturing Support:** Laura King; Kathy Hershey **Lead Product Manager, Release Management:** Bo Galford **Lead Product Manager, Database Management:** Margo Crandall **Group Manager, Courseware Infrastructure:** David Bramble **Group Product Manager, Content Development:** Dean Murray **General Manager:** Robert Stewart

## **Instructor Notes**

**Presentation: 60 Minutes** 

**Lab: 45 Minutes** 

This module provides students with information on hardware installation considerations for Microsoft® SQL Server<sup>™</sup> 2000; the different editions, licensing options, and software installation considerations; the different methods in which to install SQL Server; and upgrading to SQL Server 2000. The module also discusses how to verify the installation, configure SQL Server, and how to troubleshoot and resolve common installation and configuration problems.

In the lab, students will install SQL Server and all SQL Server management tools by using SQL Server Setup. Students also will verify the installation, configure SQL Server Agent and SQL Server Enterprise Manager, create shared registration information, troubleshoot installation problems, and then create a database diagram.

After completing this module, students will be able to:

- **EXECUTE:** Determine hardware requirements for SQL Server 2000 and the SQL Server management tools.
- **EXECUTE:** Describe the various SQL Server editions.
- ! Determine software license and installation options that are appropriate for their environments.
- **.** Describe various methods of installing a default instance of SQL Server and a named instance of SQL Server and install them by using SQL Server Setup.
- **EXECR** Describe how to upgrade SOL Server version 6.5 and SOL Server version 7.0 to SQL Server 2000.
- **•** Verify the installation of SQL Server.
- ! Configure SQL Server Enterprise Manager.
- Troubleshoot the installation.

## **Materials and Preparation**

This section provides the materials and preparation tasks that you need to teach this module.

### **Required Material**

To teach this module, you need the Microsoft PowerPoint® file 2072A\_02.ppt.

### **Preparation Tasks**

To prepare for this module, you should:

- ! Read all of the materials for this module.
- **Complete the lab.**
- **Practice the presentation.**
- ! Review any relevant white papers located on the Trainer Materials compact

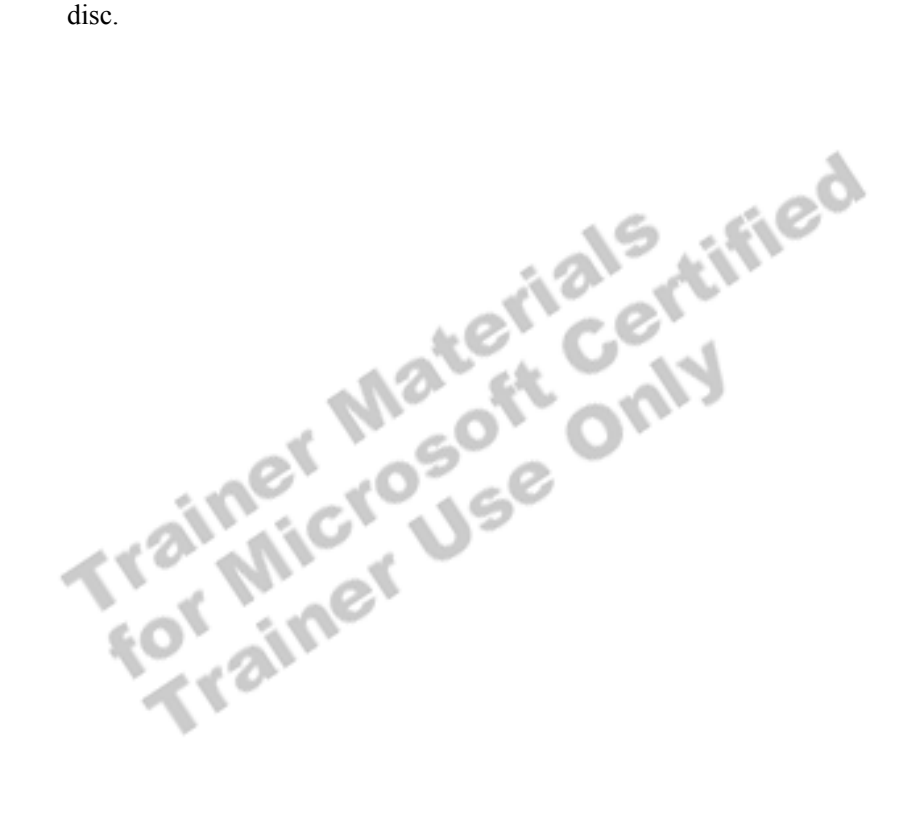

## **Module Strategy**

Use the following strategy to present this module:

■ Hardware Installation Considerations

Present the minimum hardware requirements for SQL Server and then present some of the typical hardware issues that can affect SQL Server performance, such as processor, disk subsystem, memory, and network.

SOL Server 2000 Editions

Describe the different editions of SQL Server 2000, and be sure to highlight which editions can be installed on specific operating systems.

**Exercise Software Installation Considerations** 

Present the two licensing modes available for SQL Server 2000: per processor licensing and per seat licensing.

Emphasize that SQL Server Setup presents several installation options and that identifying the appropriate settings for these options *before* running SQL Server Setup ensures that SQL Server is configured to meet users<sup>7</sup> needs.

Discuss the guidelines for selecting SQL Server services logon accounts, using named and multiple-instances of SQL Server, selecting an authentication mode, specifying SQL Server collations and sort rules, and selecting network libraries.

! Methods of Installing SQL Server

Compare the types of installation. Point out that students should choose a custom installation if they want to change any installation defaults or to add or delete components. Briefly describe how to configure and perform an unattended and a remote installation.

**Upgrading SQL Server** 

Describe how to upgrade SQL Server version 6.5 and SQL Server version 7.0 to SQL Server 2000.

! Verifying the Installation

Emphasize the importance of verifying that the installation was complete and understanding what happened as a result of the installation. Discuss reviewing the installation results, starting the SQL Server service, and connecting to it.

Demonstrate how to start, pause, and stop SQL Server service by using SQL Server Service Manager and **Services** in Control Panel in Microsoft Windows®2000. Demonstrate how to connect to a default instance of SQL Server and a named instance of SQL Server by using SQL Query Analyzer.

**Example 3 Configuring SQL Server Enterprise Manager** 

Describe how to configure SQL Server Enterprise Manager. Demonstrate how to register additional instances or servers by using the Register SQL Server Wizard.

Demonstrate how to change the default client network library or create an alias by using the Client Network utility. Be sure to show how to share registration information and how to access shared information.

**Troubleshooting** 

Review the troubleshooting process—first, identify the problem; second, apply a solution. Briefly demonstrate how to view each log file. Discuss common installation and configuration problems and possible solutions for them—for example, what to do if the SQL Server service does not start or if a SQL Server management tool cannot connect to SQL Server.

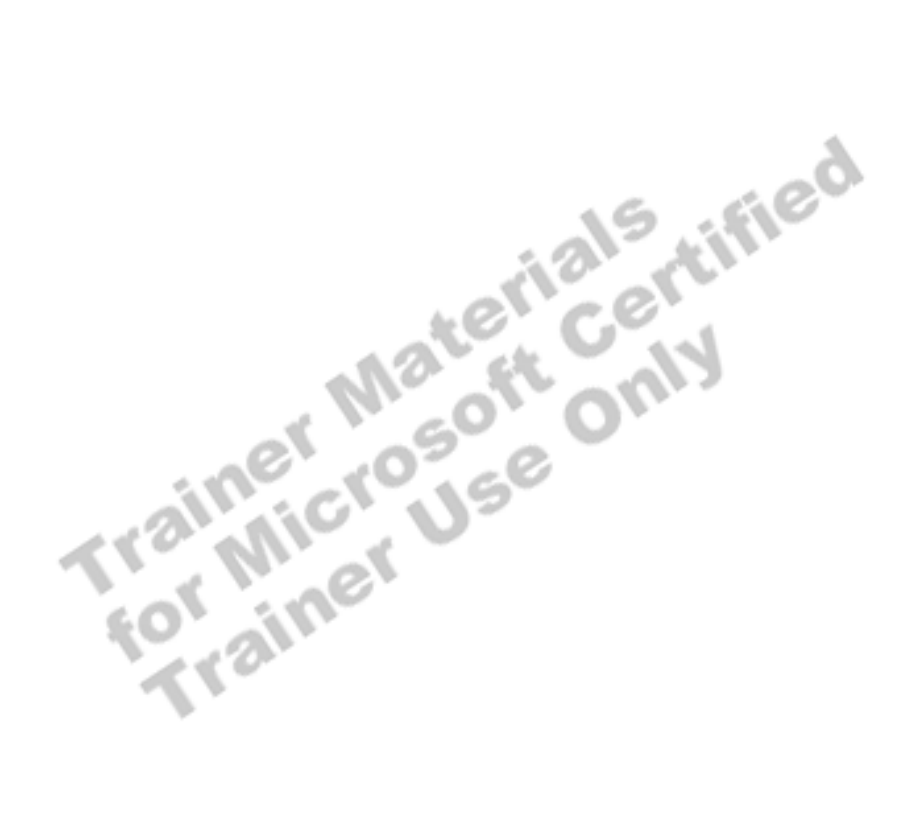

## **Customization Information**

This section identifies the lab setup configuration changes that occur on student computers during the lab. This information is provided to assist you in replicating or customizing Microsoft Official Curriculum (MOC) courseware.

Important The lab in this module is dependent on the classroom configuration that is specified in the Customization Information section at the end of the *Classroom Setup Guide* for course 2072A, *Administering a Microsoft SQL Server 2000 Database*.

## **Lab Setup**

There are no lab setup requirements that affect replication or customization.

## **Lab Results**

Performing the lab in this module introduces the following configuration changes:

- **If** SQL Server 2000 is installed by using the SQLService domain user account as the service account.
- **The SQLService domain user account is made a member of the local group, Administrators**.

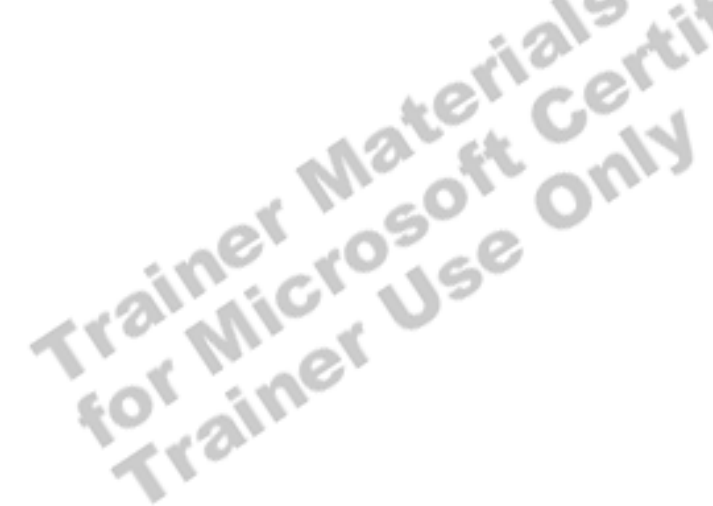

## **Overview**

### **Topic Objective**

To provide an overview of the module topics and objectives.

#### **Lead-in**

In this module, you will learn about SQL Server installation requirements and install SQL Server by using SQL Server Setup.

- ! **Hardware Installation Considerations**
- ! **SQL Server 2000 Editions**
- ! **Software Installation Considerations**
- Methods of Installing SQL Server
- **E** Upgrading SQL Server
- ! **Verifying the Installation**
- ! **Configuring SQL Server Enterprise Manager**
- **Example Troubleshooting**

This module provides you with information on hardware installation considerations for Microsoft® SQL Server<sup>™</sup> 2000; the different editions, licensing options, and software installation considerations; the different methods in which to install SQL Server; and upgrading to SQL Server 2000. The module also discusses how to verify the installation, configure SQL Server, and troubleshoot and resolve common installation and configuration problems.

After completing this module, you will be able to:

- **EXECUTE:** Determine hardware requirements for SQL Server 2000 and the SQL Server management tools.
- **EXECUTE:** Describe the various SQL Server editions.
- **EXECUTE:** Determine software license and installation options that are appropriate for your environment.
- **EXECRIPE DESCRIBE Various methods of installing a default instance of SQL Server and** a named instance of SQL Server and install them by using SQL Server Setup.
- **EXECRED** Describe how to upgrade SQL Server version 6.5 and SQL Server version 7.0 to SQL Server 2000.
- **•** Verify the installation of SQL Server.
- ! Configure SQL Server Enterprise Manager.
- ! Troubleshoot the installation.

## **Hardware Installation Considerations**

**Topic Objective**  To discuss hardware installation considerations.

**Lead-in**  You should consider the demands on SQL Server when choosing hardware.

- ! **Minimum Hardware Requirements**
- ! **Optimize Hardware for SQL Server**

You should consider the anticipated demands on SQL Server when choosing hardware. Inadequate system resources are common sources of bottlenecks in SQL Server performance. The anticipated demands involve the size of the database, the number of concurrent users, the desired transaction throughput, and the type of operations being performed on the database.<br>
and the type of operations being performed on the database.<br>
and the type of operations being performed on the database.

## **Minimum Hardware Requirements**

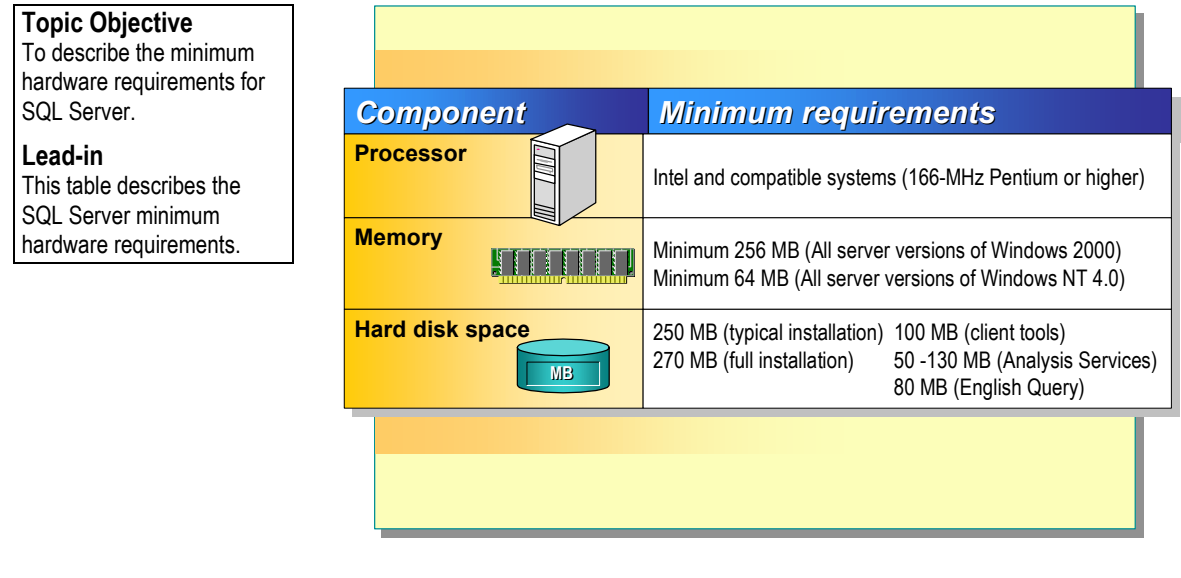

Knowing the minimum hardware installation requirements before you install SQL Server assists you in selecting the appropriate hardware platform. The following table describes the minimum hardware requirements for a SQL Server installation. For more information about supported hardware, see the Microsoft Windows®2000 Hardware Compatibility List (HCL) at http://www.microsoft.com/hcl. r & W Q الممآ

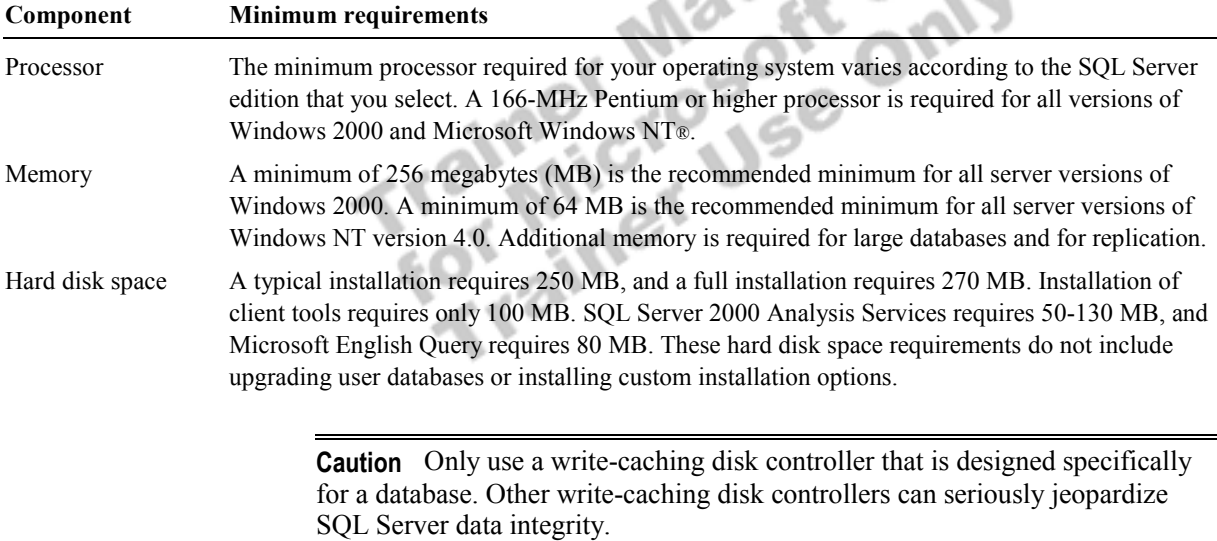

## **Optimize Hardware for SQL Server**

### **Topic Objective**

To discuss some of the typical hardware issues that can affect SQL Server performance.

### **Lead-in**

In most production databases, you typically upgrade system resources beyond the minimum hardware requirements to avoid performance bottlenecks.

#### ! **Processor**

- $\bullet$  Scale up
- $\bullet$  Scale out
- ! **Disk Subsystem**
	- $\bullet$  RAID levels
- ! **Memory**
	- Read from disk or memory cache
- ! **Network**
	- Impact throughput and performance of SQL Server

In most production databases, you typically upgrade system resources beyond the minimum hardware requirements to avoid performance bottlenecks.

### **Processor**

Scaling up to more or faster processors allows SQL Server to process queries more quickly. SQL Server can use up to 32 processors on symmetrical multiprocessing (SMP) computers running Windows 2000 Datacenter Server. Scaling out to multiple servers is generally required for very large databases.

## **Disk Subsystem**

Typically, large databases require faster disk subsystems. If a production environment requires redundancy, then you should consider implementing RAID through hardware or through the operating system. You can use RAID to increase performance, reliability, storage, and capacity.

#### **Delivery Tip**

Recommendations on when to use specific RAID levels are discussed in module 3, "Managing Database Files," of course 2072A, *Administering a Microsoft SQL Server 2000 Database*. The different levels of RAID provide varying levels of performance and fault tolerance. Hardware-based RAID provides more performance than operating system-based RAID.

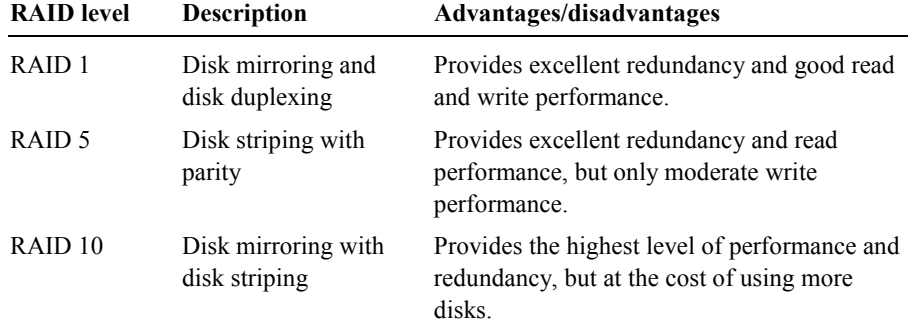

### **Memory**

If your computer has insufficient physical memory, SQL Server reads data from disk continually rather than from the memory cache. Reading from disk can impact query performance. When your computer has sufficient physical memory, SQL Server can store more data in the memory cache. Having more data in the memory cache allows SQL Server to process queries against databases with large amounts of data more efficiently.

Note SQL Server can use the Window 2000 Address Windowing Extensions (AWE) application programming interface (API) to support up to a maximum of 64 GB of physical memory. The specific amount of memory that you can use depends on hardware and operating system support.

### **Network**

Although you can install and use SQL Server only on a local computer, SQL Server clients generally access SQL Server across the network. The transfer of requests and results across the network can impact the throughput and perceived performance of SQL Server. These network factors can affect the performance of SQL Server:

- **Network cards.**
- **Bandwidth.**
- **Concurrent activity on the underlying network.**

## **SQL Server 2000 Editions**

### **Topic Objective**

To describe the editions of SQL Server and the operating systems on which they run.

### **Lead-in**

SQL Server 2000 comes in six editions. If you are installing SQL Server 2000 in a production environment, you can either install the Standard or Enterprise Edition.

### ! **Comparing Standard and Enterprise Editions**

- Standard Edition supports many SQL Server 2000 features
- Enterprise Edition contains all features required to support an enterprise-wide environment
- Installing Other SQL Server 2000 Editions
- ! **Selecting the Appropriate Operating System**

SQL Server 2000 comes in six editions: Enterprise, Enterprise Evaluation, Standard, Developer, Personal, and Windows CE.

## **Comparing Standard and Enterprise Editions**

If you are installing SQL Server 2000 in a client/server production environment you can either install the Standard or Enterprise Edition.

**Standard Edition** 

The Standard Edition supports many SQL Server 2000 features but lacks the features required to scale up and out to support very large databases, data warehouses, and Web sites. This edition is for a small workgroups or departments.

**Enterprise Edition** 

The Enterprise Edition contains all of the features required to scale to the performance levels required to support Web sites, enterprise online transaction processing (OLTP), and data warehousing systems. This edition includes the following features.

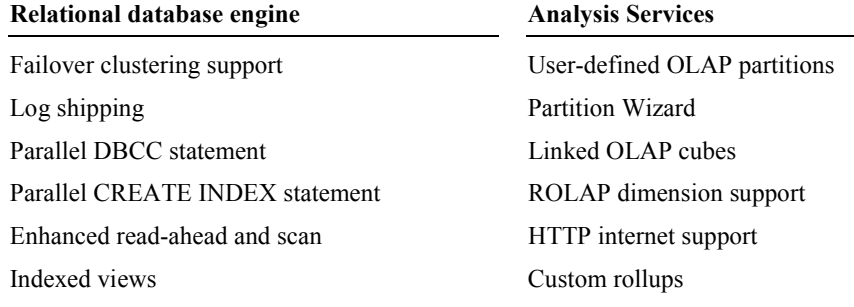

### (*continued*)

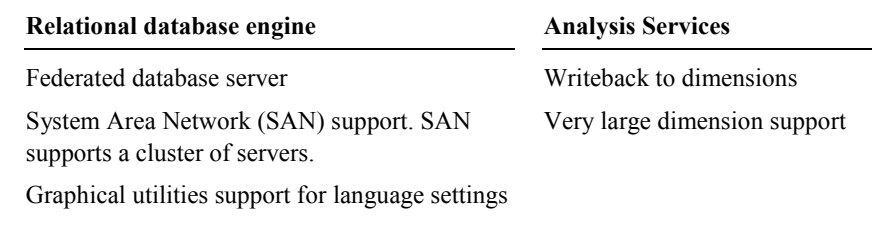

Note SQL Server 2000 Enterprise Edition is installed during class.

### **Installing Other SQL Server 2000 Editions**

If SQL Server is not required to support a client/server production environment, you can install the following SQL Server 2000 editions to meet specific needs.

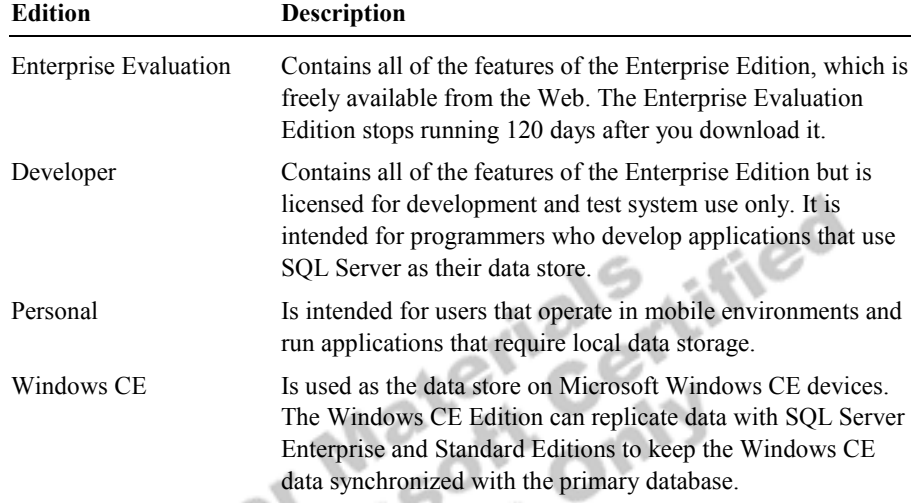

# **Selecting the Appropriate Operating System**

After you determine which edition of SQL Server 2000 to install, you must select the appropriate operating system for that edition of SQL Server.

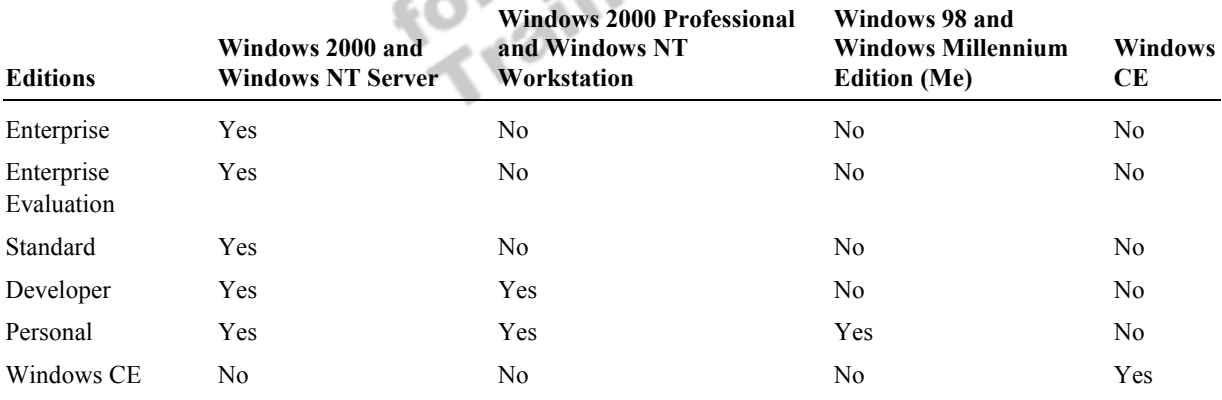

Note SQL Server client software runs on Windows 95, Windows 98, Windows Me, and all versions of Microsoft Windows NT® and Windows 2000.

## # **Software Installation Considerations**

### **Topic Objective**

To discuss software installation considerations.

#### **Lead-in**

You are required to select a number of installation options during the installation of SQL Server. These options include...

### **Exercising**

- Determining the Security Context of the Services **Accounts**
- **Example 1 Buller Instances of SQL Server**
- **E.** Selecting a Security Mechanism
- **Example 3 Selecting SQL Server Collations and Sort Rules**
- ! **Selecting Network Libraries**

You are able to select a licensing mode and a number of installation options<br>during the installation of SQL Server. These options include selecting the<br>appropriate service account and authentication mode, specifying named during the installation of SQL Server. These options include selecting the appropriate service account and authentication mode, specifying named and multiple-instances of SQL Server, selecting collations and sort rules for international support, and whether to modify default network libraries.

## **Licensing**

### **Topic Objective**

To describe the licensing options.

#### **Lead-in**

During installation, you must select the licensing modeper processor or per seat.

### ! **Per Processor Licensing**

- Acquire a license for each processor running SQL Server 2000
- $\bullet$  Allows an unlimited number of users to connect from a LAN or WAN
- ! **Per Seat Licensing**
	- Acquire a server license for each SQL Server and a CAL for each workstation that connects to any instance of SQL Server

During installation, SQL Server Setup requires you to select a licensing mode and then to accept the terms of the license agreement. You have a choice of two licensing modes—per processor or per seat.

### **Per Processor Licensing**

With per processor licensing, you acquire a processor license for each processor running SQL Server 2000. This type of licensing agreement allows an unlimited number of users to connect from either a local area network (LAN) or wide area network (WAN). Additional server or client licenses are not required.

In general, a per processor licensing agreement is more cost effective for organizations with a large number of users, such as enterprise-level, or organizations that offer Web-based solutions.

### **Per Seat Licensing**

With per seat licensing, you acquire a seat license for each SQL Server and a client access license (CAL) for each workstation that connects to any instance of SQL Server. Each workstation that connects to an instance of SQL Server with either Microsoft-provided client software or third-party software requires a CAL.

Workstation connections and user connections are not the same. **Note** A workstation can run several different clients, each using multiple user connections, with one CAL.

Per seat licensing agreements may be more appropriate for smaller organizations or organizations that experience high usage among a smaller, known set of users.

## **Determining the Security Context of the Services Accounts**

### **Topic Objective**

To provide guidelines for selecting SQL Server services logon accounts.

#### **Lead-in**

Each SQL Server service runs in the security context of an assigned logon account.

#### ! **Default SQL Server Services Logon Account**

- An instance of SQL Server service
- An instance of SQL Server Agent service
- ! **Using a Domain User Logon Account**
	- Uses Windows 2000 trusted connections
- ! **Using the Local System Logon Account**
	- Cannot communicate with remote servers that use Windows 2000 trusted connections
- ! **Autostart Services** 
	- Run automatically when Windows 2000 services are started

The SQL Server service runs in the security context of an assigned logon account. The assigned logon account that you specify for the SQL Server and SQL Server Agent services can be a domain user account or the local system account.

Microsoft Distributed Transaction Coordinator (MS DTC) and Microsoft Search service are assigned the security context of the local system account by SQL Server Setup.

## **Default SQL Server Services Logon Account**

SQL Server Setup selects the domain user account of the logged on user as the default logon account for the SQL Server and SQL Server Agent services. In general, create and use a dedicated logon account, and use the same logon account for instances of both services for administrative convenience.

## **Using a Domain User Logon Account**

### **Delivery Tip**

Determine whether students understand the concept of a Windows 2000 trusted connection. Briefly review the concept if necessary.

If you use a domain user logon account, the SQL Server and SQL Server Agent services can communicate with remote servers by using Windows 2000 trusted connections. When you select a domain user logon account, SQL Server Setup grants the right to the domain user account to log on as a service on the computer running SQL Server.

You must use a domain user logon account:

- If SQL Server must access files on another computer in the domain.
- If you plan to set up multiserver jobs.
- ! If you plan to use SQL Server to send notifications through e-mail.
- If multiple server products, such as Microsoft Exchange Server and SQL Server, are installed on a single computer, and the server products must communicate with one another.

When you use a domain user logon account, consider the following facts and guidelines:

- ! If you use a domain user logon account that is not a member of the **Administrators** local group, the logon account must have file system permissions and must have read-write permissions on the following registry keys:
	- HKEY\_LOCAL\_MACHINE\Software\Microsoft\MSSQLServer (default instance)
	- HKEY\_LOCAL\_MACHINE\Software\Microsoft\Microsoft SQL Server\NAMEDINSTANCE
	- HKEY\_LOCAL\_MACHINE\System\CurrentControlset\Services\ MSSQLServer (default instance)
	- HKEY\_LOCAL\_MACHINE\System\CurrentControlSet\Services\ MSSQL\$NAMEDINSTANCE
	- HKEY\_LOCAL\_MACHINE\Software\Microsoft\Windows NT\Current Version\Perflib
	- HKEY\_LOCAL\_MACHINE\Software\Clients\Mail
- ! Use a dedicated domain user logon account, select the Password Never Expires attribute, and allow all logon hours.
- **.** SQL Server often is installed in environments that are composed of one or more Window domains. In these environments, install SQL Server in a domain that has access to all user accounts for all domains.
- **I.** Installing SQL Server on domain controllers is generally not recommended because these computers perform the resource-intensive tasks of maintaining and replicating the network accounts database and performing network logon authentication.

### **Using the Local System Logon Account**

If you choose the local system logon account, the SQL Server services cannot communicate with remote servers that use Windows trusted connections.

### **Autostart Services**

By default, SQL Server Setup installs the SQL Server and Microsoft Search services to run automatically when Windows 2000 or Windows NT is started. During installation, you can choose to start SQL Server service manually rather than automatically. After installation, you can configure all services to start automatically or manually.

The benefit of starting services automatically is that a system administrator does not have to log in to start them each time that Windows 2000 or Windows NT starts.

The SQL Server database engine and SQL Server Agent run as **Note** executable applications on Windows 98 and Windows Me, rather than as services that can be started automatically.

## **Using Named and Multiple Instances of SQL Server**

### **Topic Objective**

To discuss named and multiple instances of SQL Server.

#### **Lead-in**

SQL Server provides the option of installing named and multiple instances of SQL Server on one computer.

#### ! **Default Instance**

- $\bullet$  Is identified by the network name on which it is running
- Only one default instance is permitted
- ! **Named Instance**
	- $\bullet$  Is identified by the network name plus an instance name
	- Applications must use SQL Server 2000 client components to connect to a named instance

#### ! **Multiple Instances**

- Default instance and one or more named instances
- Each instance operates independently on the same computer

SQL Server provides the option of installing named and multiple instances of SQL Server on one computer. When installing SQL Server, you can specify the installation as either a default or a named instance.

### **Default Instance**

When you specify a default instance, it is identified by the network name of the computer on which it is running. Only one default instance is permitted. Existing SQL Server 6.5 and SQL Server 7.0 servers operate as default instances. Applications using client software from earlier versions of SQL Server can connect to a default instance.

## **Named Instance**

When you specify a named instance, it is identified by the network name of the computer on which it is running, plus an instance name, in the format of <computername>\<instancename>. Applications must use SQL Server 2000 client components to connect to a named instance. A computer can run up to 16 named instances concurrently. A named instance can run at the same time as an existing installation of SQL Server 6.5 or SQL Server 7.0.

### **Multiple Instances**

Multiple instances occur when you have both a default instance and one or more named instances installed concurrently. Each instance operates independently on the same computer. Each named instance has a distinct set of services and can have different settings for collations and other options. The directory structure, registry structure, and service names reflect the specific instance name specified.

## **Selecting a Security Mechanism**

### **Topic Objective**

To provide guidelines for selecting an authentication mode.

### **Lead-in**

You must select a security mechanism for SQL Server when you install SQL Server.

### ! **Selecting Windows Authentication Mode**

- User must have valid Windows 2000 or Windows NT user account
- User must receive validation by the operating system

### **E** Selecting Mixed Mode

- User can use Windows Authentication
- User can use SQL Server Authentication

You must select a security mechanism for SQL Server when you install SQL Server. SQL Server can use the security mechanism of the Windows 2000 or Windows NT operating system, or its own security database.

### **Selecting Windows Authentication Mode**

When you select Windows Authentication Mode, SQL Server uses the security mechanism of the Windows 2000 or Windows NT operating system. To connect to SQL Server, a user must have:

- ! A valid Windows 2000 or Windows NT user account.
- Received validation by the operating system.

### **Selecting Mixed Mode**

When you select Mixed Mode, a user can connect to SQL Server by using either a valid:

- ! Windows 2000 or Windows NT user account (Windows Authentication), or
- **II** SQL Server login account (SQL Server Authentication).

If you select Mixed Mode, you must type and confirm a password for the SQL Server system administrator (sa) account, or select a blank password. A blank password is never recommended for any security account.

## **Selecting SQL Server Collations and Sort Rules**

### **Topic Objective**

To provide guidelines for selecting SQL Server services collations and sort rules.

### **Lead-in**

When you install SQL Server, you designate a collation and select sort order rules.

### ! **Groups of Collations**

- $\bullet$  Windows collation is based on the rules for an associated Windows locale
- SQL collation matches attributes of code page number and sort order specified in earlier versions of SQL Server
- ! **Default Collation and Sort Rules**
	- SQL Server applies the default if you do not designate a collation and sort rules
	- Avoid changing the default collation and sort rules

When you install SQL Server, you designate a *collation* and select sort order rules. The term collation refers to a set of rules that determines how data is compared and collated. Character data is sorted by using rules that define the correct sequence of characters. You can specify the sensitivity to case, accent marks, kana character types, and character width when sorting.

## **Groups of Collations**

SQL Server has two groups of collations: Windows collations and SQL collations.

### **Windows Collations**

When you designate Windows collations, the operating system defines a set of rules for storing and sorting character data that is based on the rules for an associated Windows locale. Windows collation rules specify which alphabet or language is used when dictionary sorting is applied and the code page used to store non-Unicode character data. For example, the French Windows collation for SQL Server matches the collation attributes of the French locale for Windows.

Because several languages share common alphabets and rules for sorting and comparing characters, these languages can use the same Windows collation. The default Windows collation uses the Latin1 General code page to support the Latin alphabet and dictionary order case-insensitive sorting and comparison rules to support 33 Windows locales.

### **SQL Collations**

When you designate SQL collations, SQL Server matches the attributes of common combinations of code page number and sort order that may have been specified in earlier versions of SQL Server. SQL collations control the code page used for storing non-Unicode data and sort rules for both Unicode and non-Unicode data.

For example, you may want to match a SQL Server 2000 SQL collation with what is specified in earlier versions of SQL Server. The SQL Server 2000 SQL collation, SQL\_Latin1\_General\_CP1\_CI\_AS, matches the SQL Server 7.0 default specification of ISO code page 1252, dictionary sort order, caseinsensitive character sort order, and General Unicode collation.

You must use SQL collations if:

- ! You use the replication feature with earlier versions of SQL Server.
- ! Your application code depends on the behaviors of the previous SQL Server collations.

### **Default Collation and Sort Rules**

If you do not designate a collation and select sort rules, SQL Server applies the default. SQL Server selects both the:

- ! Windows collation based on the Windows locale of the computer on which SQL Server is installed.
- SQL collation that is compatible with previous versions of SQL Server based on the Windows locale detected.

You should not change the default collation and sort rules. However, you may want change the default collation and sort rules in certain circumstances.

- ! Change the default Windows locale only if your installation of SQL Server must match the collation settings used by another instance of SQL Server, or you must match the Windows locale of another computer.
- ! Change the default sort rules if you have no compatibility requirements for synchronizing with any type of existing system.

Warning You cannot change the collation and sort order of a server without completely rebuilding all of the databases. You can select a new collation and sort order for a new database.

## **Selecting Network Libraries**

### **Topic Objective**

To describe network libraries.

#### **Lead-in**

SQL Server uses network libraries to communicate with a specific network protocol and to pass network packets between a client and SQL Server

#### ! **Default Network Libraries**

- Named Pipes and TCP/IP Sockets are the default for server network libraries for an instance of SQL Server
- TCP/IP sockets client network library for all management tools
- Named Pipes as a second client network library on all versions of Windows NT 4.0 and Windows 2000
- ! **Server Network Libraries That SQL Server Supports**
	- $\bullet$  TCP/IP sockets
		- VIA GigaNet SAN
	- Named pipes
- Multiprotocol • AppleTalk ADSP
- NWLink IPX/SPX
- VIA ServerNet II SAN • Banyan VINES

### **Delivery Tip**

Note that selecting the appropriate network support for SQL Server requires a thorough understanding of your Windows 2000 network topography.

Point out that the client network library must match one of the server network libraries.

SQL Server uses network libraries to communicate with a specific network protocol and to pass network packets between a client and the SQL Server database engine. SQL Server simultaneously listens on multiple network libraries; a client communicates with SQL Server by using a specific network library.

## **Default Network Libraries**

SQL Server Setup selects the following default network libraries:

- ! Named Pipes and TCP/IP Sockets network libraries as the default server network libraries for SQL Server.
- ! TCP/IP sockets client network library for all management tools.
- Named Pipes as a second client network library on all versions of Windows NT 4.0 and Windows 2000. The client network library must match one of the server network libraries.

### **Selecting a Server Network Library**

When you select a server network library, consider the following facts:

- ! Your choice of server network libraries depends on the network protocols that an operating system uses.
- ! Using Windows Authentication requires one of the default server network libraries.
- Using Windows 2000 secure sockets layer (SSL) encryption requires the TCP/IP Sockets server network library. Use Multiprotocol encryption only for compatibility for existing systems.
- ! The Multiprotocol network library server is not supported on named instances.
- ! Windows 98 does not support server-side Named Pipes.

The following table describes the SQL Server network libraries that SQL Server supports.

**Delivery Tip**  Discuss the difference among SAN, WAN, and LAN connections.

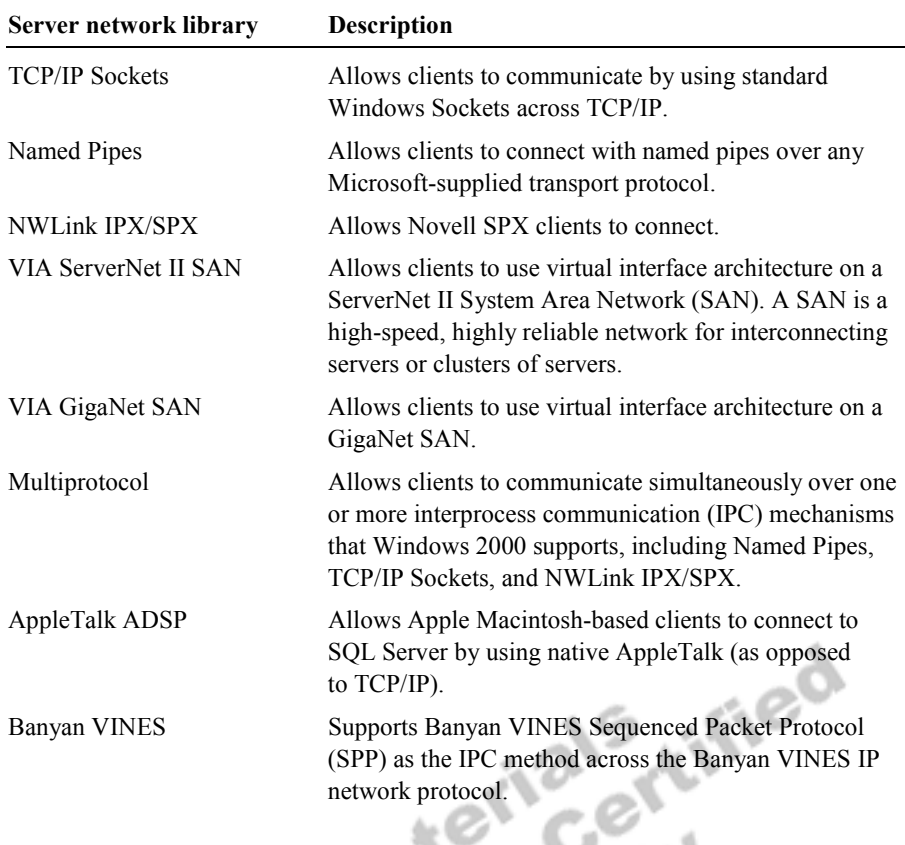

Note To change a server network library after installation, use the Server or to create an alias, use the Client Network utility.

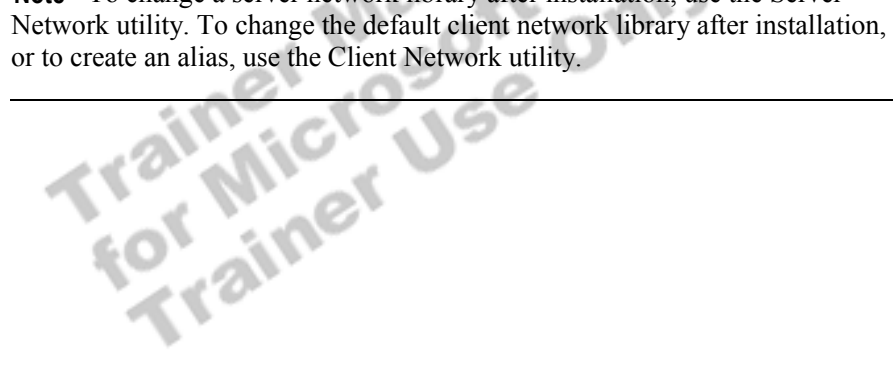

## **Methods of Installing SQL Server**

### **Topic Objective**

To present the topics in this section.

#### **Lead-in**

You can use SQL Server Setup to install SQL Server on a local or a remote computer, or you can perform an unattended installation.

- ! **Standard Installation**
- ! **Unattended Installation**
- ! **Remote Installation**

computer, or you can perform an unattended installation.

You can use SQL Server Setup to install SQL Server on a local or a remote<br>computer, or you can perform an unattended installation.

## **Standard Installation**

### **Topic Objective**

To compare the types of SQL Server installations.

**Lead-in** 

SQL Server Setup offers these installation typesminimum, typical, and custom.

- ! **The Default Installation Type Is Typical**
- ! **Types of SQL Server Installation**
	- Minimum installation—installs a minimum server configuration
	- Typical installation—presents a limited selection of server configuration options
	- Custom installation—presents all components and server configuration options

SQL Server Setup offers these installation types—minimum, typical, and custom. SQL Server Setup runs from the compact disc that is packaged with SQL Server or from a shared network directory. Before you can install SQL Server or any component, you must log in to the computer on which you are installing SQL Server with an account that is a member of the Windows 2000 local group, **Administrators**.

## **Default Installation**

SQL Server Setup selects a typical installation as the default. If you want to change any installation defaults or add or delete components, perform a custom installation.

**Delivery Tip**  Describe and compare the types of installation.

## **Types of SQL Server Installation**

The following table describes the principal differences between the three installation types.

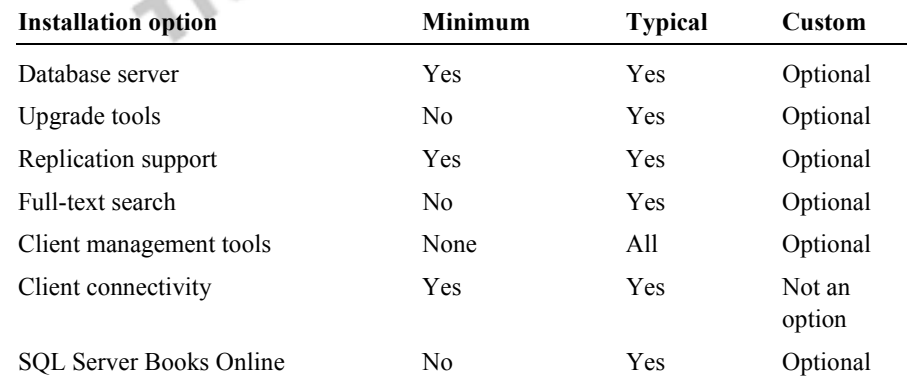

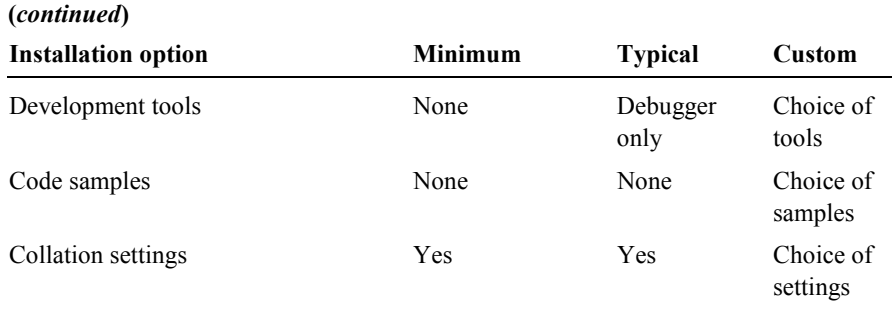

Note Microsoft English Query and Analysis Services, included on the Microsoft SQL Server 2000 compact disc, install separately from SQL Server 2000.

Trainer Materials rified

## **Unattended Installation**

### **Topic Objective**

To describe how to configure and perform an unattended installation.

### **Lead-in**

You can perform an unattended installation if you want to install several SQL Servers with identical configurations, without using the interactive SQL Server Setup.

! **Performing an Unattended Installation**

- ! **Command and Setup Initialization Files**
- ! **Creating a Custom Setup Initialization File**
	- $\bullet$  Use a text editor
	- Run SQL Server Setup

An unattended installation installs several SQL Servers with identical configurations, without using the interactive SQL Server Setup.

## **Performing an Unattended Installation**

An unattended installation executes a command file that calls a setup initialization file. The command file detects the platform of the computer, runs the appropriate version of SQL Server Setup, specifies setup arguments, and calls a setup initialization file. The setup initialization file specifies all of the options that a user might choose during SQL Server Setup.

## **Command and Setup Initialization Files**

 $-6 - 10$ 

 $\mathcal{F}$  and  $\mathcal{F}$ 

The following table describes the pairs of sample command and setup initialization files that are included with SQL Server 2000.

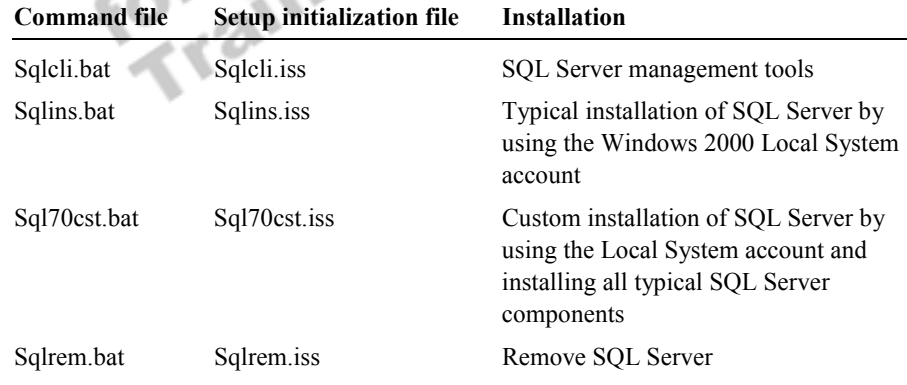

## **Creating a Custom Setup Initialization File**

You can create a custom setup initialization file by:

- ! Using a text editor to modify one of the sample setup initialization files in order to add or change entries.
- ! Running SQL Server Setup interactively.
	- When you install SQL Server, SQL Server Setup records your setup options in a file named Setup.iss, which is placed in the C:\Program Files\Microsoft SQL Server\MSSQL\Install folder.
	- You can have a setup initialization file created without installing SQL Server by using the Record Unattended.iss file in SQL Server Setup.

You also can use Microsoft Systems Management Server version 1.2 or **Note**later to perform unattended installations on numerous servers running Windows 2000 or Windows NT. Batch files for use with Smssql.pdf are also

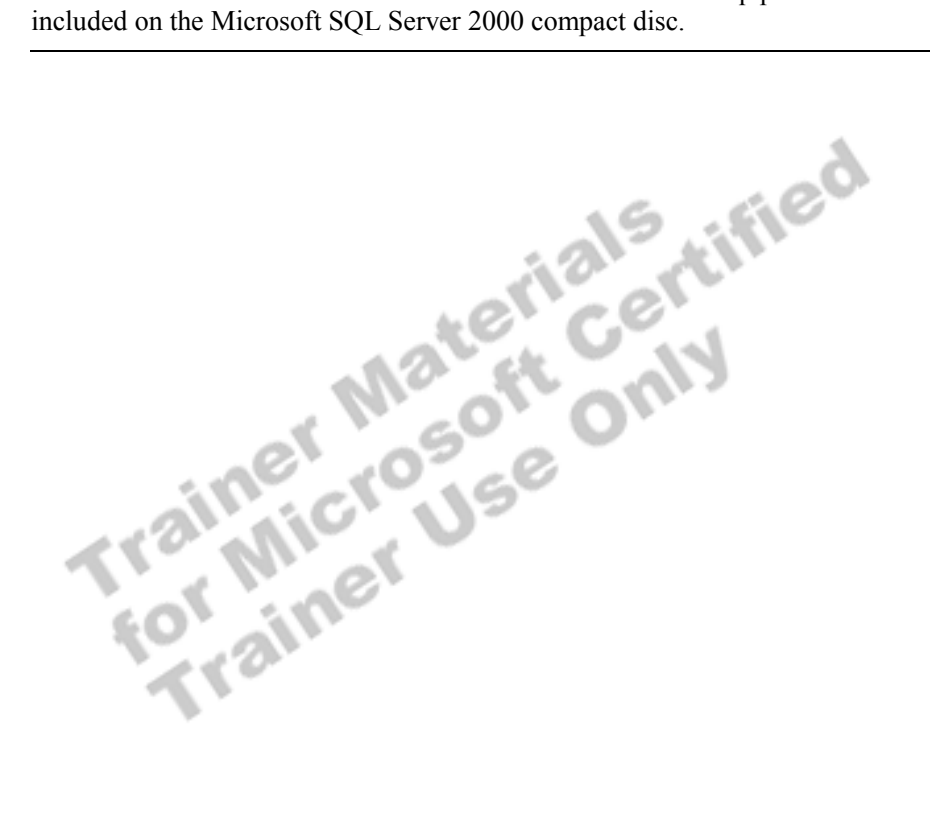

## **Remote Installation**

**Topic Objective** 

To describe how to configure and install SQL Server on a remote computer.

**Lead-in**  SQL Server Setup allows you to install SQL Server on a remote computer.

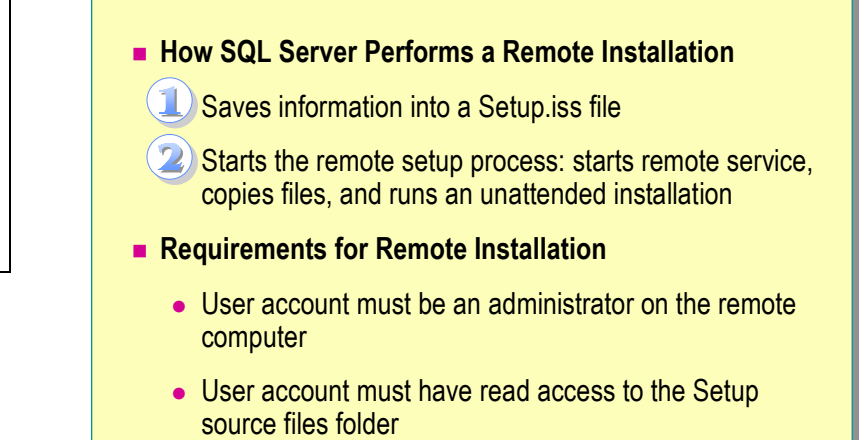

SQL Server Setup allows you to install SQL Server on a remote computer.

## **How SQL Server Performs a Remote Installation**

When you perform a remote installation, SQL Server Setup:

- 1. Saves the information that you specify in the series of SQL Server Setup dialog boxes into a Setup.iss file.
- 2. Starts the remote setup process. This remote setup process:
	- Starts a remote service.
	- Copies files to the Admin\$ share folder.
	- Runs an unattended installation on the remote computer by using the options specified in the Setup.iss file.

## **Requirements for Remote Installation**

To install SQL Server on a remote computer, you must specify a user account under which SQL Server Setup starts the remote setup process on the remote computer. This user account must:

- Be an administrator on the remote computer.
- ! Have read access to the Setup source files folder.

## **Upgrading SQL Server**

### **Topic Objective**

To discuss upgrading earlier versions of SQL Server.

#### **Lead-in**

You can upgrade from earlier versions to SQL Server *2*000, and also perform upgrade operations after SQL Server *2*000 is installed.

### ! **Upgrading from Version 7.0**

- Install a default instance (upgrades existing installation)
- Install a new named instance (retains existing installation)
- ! **Upgrading from Version 6.5**
	- Install a default or named instance (both create new instances)
	- Use version switching to switch between versions
- ! **Upgrading from Version 6.0** 
	- $\bullet$  First upgrade to version 6.5 or 7.0

You can upgrade from earlier versions to SQL Server *2*000, and also perform upgrade operations after SQL Server *2*000 is installed.

## **Upgrading from SQL Server 7.0**

If you have SQL Server version 7.0 installed, you can install an instance of SQL Server *2*000 as either a default or a named instance. You can overwrite your existing installation of SQL Server 7.0 by installing a default instance of SQL Server *2*000. You can also keep your installation of SQL Server 7.0 intact by installing a named instance of SQL Server *2*000.

Note If you install SQL Server 2000 on a computer that has SQL Server 7.0 installed, the tools will be upgraded to SQL Server *2*000.

### **Upgrading SQL Server 7.0 Databases**

If you do not overwrite your existing installation of SQL Server 7.0, you can upgrade SQL Server 7.0 databases and associated metadata from the SQL Server 7.0 default instance to a SQL Server *2*000 named instance by using the Copy Database Wizard.

## **Upgrading from SQL Server 6.5**

If you have SQL Server 6.5 installed, you can install SQL Server *2*000 as either a default or a named instance. In either case, the instance of SQL Server 6.5 remains intact and may be used in a version switch configuration with SQL Server 2000. After installing SQL Server 2000, you can upgrade your SQL Server 6.5 server configuration and databases by using the SQL Server Upgrade Wizard. In this process, SQL Server 6.5 information and data is transferred to a SQL Server 2000 installation.

Note If you plan to keep SQL Server 6.5 installed alongside a named instance of SQL Server 2000 (for version switching purposes), you must apply SQL Server Service Pack (SP5) to SQL Server 6.5 before installing SQL Server 2000.

You can have SQL Server 6.5 and SQL Server 7.0 installed on one **Note** computer, but they cannot run simultaneously. However, they can run simultaneously with SQL Server 2000.

## **Upgrading from SQL Server 6.0**

You cannot directly upgrade from SQL Server 6.0 to SQL Server 2000. To upgrade from SQL Server 6.0 to SQL Server 2000, you can either:

- Use the SQL Server Upgrade Wizard provided with SQL Server 7.0 to upgrade from SQL Server 6.0 to SQL Server 7.0, and then use SQL Server Setup to upgrade from SQL Server 7.0 to SQL Server 2000.
- Convert SQL Server 6.0 data to SQL Server 6.5, and then convert the

Server 7<br>
Server 7<br>
Cata to SQL Server 2000.<br>
Cata to SQL Server 2000.<br>
Cata to SQL Server 2000.<br>
Cata to SQL Server 2000.

## **Verifying the Installation**

#### **Topic Objective**

To present the topics in this section.

#### **Lead-in**

After you install SQL Server, you should verify the installation by reviewing the installation results, starting the SQL Server services, and connecting to SQL Server.

- ! **Reviewing Installation Results**
- ! **Starting, Stopping, and Pausing SQL Server Services**
- Connecting to SQL Server

After you install SQL Server, you should verify the installation by reviewing the installation results, starting the SQL Server services, and connecting to

Sel Server. you should verify the installation<br>SQL Server.<br>SQL Server.<br>SQL Server.<br>The Time Time of the Central of the Central of the Central of the Central of the Central of the Central of the Central of the Central of th

## **Reviewing Installation Results**

**Topic Objective** 

To describe the SQL Server environment after installation.

### **Lead-in**

After you run SQL Server Setup and install SQL Server, it is important to understand what has been installed.

### ! **SQL Server Services**

- ! **Management Tools**
- ! **Databases**
- ! **Directories and Files**
- ! **Default Startup Options**
- ! **Default Security Mode**

After you run SQL Server Setup and install SQL Server, it is important to understand what has been installed.  $S_{12}$   $\sim$ 

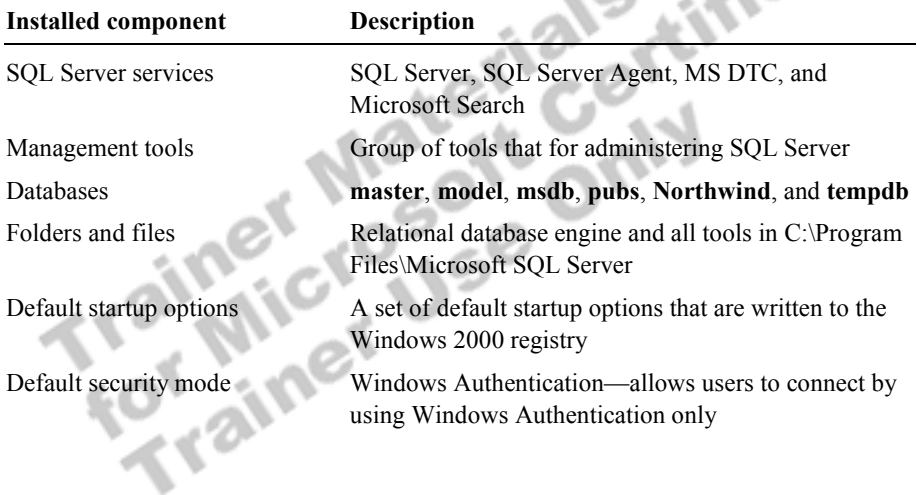

## **Starting, Stopping, and Pausing the SQL Server Services**

### **Topic Objective**

To explain the different ways to start, stop, and pause the SQL Server services.

### **Lead-in**

To use SQL Server, you must start the SQL Server service. You can do so automatically or manually, and override the default startup options.

- ! **Automatically Starting the SQL Server Service**
- ! **Manually Starting, Pausing, and Stopping a Service**
	- **Default instance: net start mssqlserver, net pause mssqlserver**, or **net stop sqlserveragent**
	- \$ Named instance: **net start mssql\$***instancename*

### **Delivery Tip**

Briefly demonstrate starting, pausing, and stopping the SQL Server services by using SQL Server Service Manager and **Services** and **Applications** in the Computer Management console.

To use SQL Server, you must start the SQL Server service. You can do so automatically or manually, and override the default startup options.

## **Automatically Starting the SQL Server Service**

If you configured an instance of a SQL Server service to start automatically *during* the installation process, that service starts each time that the operating system starts.

If you want the SQL Server service to start automatically *after* you have installed SQL Server, you can configure it by using:

- SQL Server Enterprise Manager.
- SQL Server Service Manager.
- ! **Services** and **Applications** in the Computer Management console.

## **Manually Starting, Pausing, and Stopping a Service**

You can start, pause, and stop SQL Server service manually by using:

- SQL Server Enterprise Manager.
- SOL Server Service Manager.
- ! **Services** in Control Panel.
- ! A **net** command at the command prompt:
	- For a default instance, the format is **net start mssqlserver**, **net pause mssqlserver**, or **net stop sqlserveragent**.
	- For named instances of a SQL Server service, you must specify it by using the format, **net start mssql\$***instancename.*

Starting, pausing, and stopping the SQL Server service has the following effects.

#### **SQL Server service**

- Starting the SQL Server service allows users to establish new connections.
- Pausing the SQL Server service prevents new connections. Users who are already connected are unaffected. You may want to pause SQL Server service in preparation for server maintenance. Pausing prevents new users from logging in. It also allows you to send a message
- that asks current users to log off. • Stopping the SQL Server service:
	- Disables logins.
	- Performs a CHECKPOINT in each database.
	- Shuts down SQL Server after all currently executing Transact-SQL statements and stored procedures are processed. To stop the SQL Server service immediately, use the SHUTDOWN WITH NO WAIT statement by using the **osql** utility.

#### **SQL Server Agent service**

- Starting the SQL Server Agent service allows you to automate activities and activate alerts.
- Pausing the SQL Server Agent service prevents automatic activities and alerts from occurring.
- Stopping the SQL Server Agent service prevents automatic activities and alerts from occurring.

You can also start SQL Server in single-user mode or minimal **Note**configuration mode. Search on "sqlservr application" in SQL Server Books

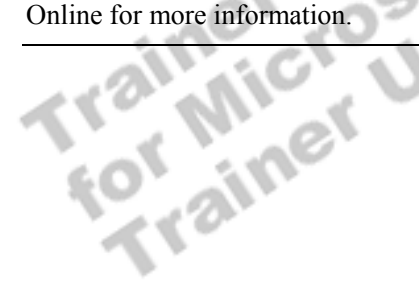

## **Connecting to SQL Server**

**Topic Objective** 

To describe several methods of connecting to SQL Server.

**Lead-in** 

Connecting to SQL Server is the final task in verifying the installation.

### ! **Using a Graphical Tool**

- SQL Query Analyzer
- SQL Server Enterprise Manager
- ! **Using the osql Command Prompt Utility**
	- Communicates by using ODBC

### **Delivery Tip**

Briefly demonstrate how to connect to a default instance of SQL Server and a named instance of SQL Server by using SQL Query Analyzer.

Connecting to SQL Server is the final task in verifying the installation. You can connect to SQL Server by using one of the SQL Server graphical administration tools or a command-prompt utility.

You connect to the default instance of SQL Server by specifying the server name. You must connect separately to a named instance by specifying the instance name in the format <server name>\<instance name>.

## **Using a Graphical Tool**

To connect to SQL Server, you should use one of the following tools:

- SQL Query Analyzer
- ! SQL Server Enterprise Manager

Note Connecting with SQL Query Analyzer is simpler than with SQL Server Enterprise Manager, so you typically should use it to test SQL Server connectivity.

## **Using the osql Command-Prompt Utility**

**osql** uses Open Database Connectivity (ODBC) to communicate with SQL Server.

## **Configuring SQL Server Enterprise Manager**

### **Topic Objective**

To describe how to configure SQL Server Enterprise Manager.

### **Lead-in**

To manage a local or remote server with SQL Server Enterprise Manager, you must register the server with SQL Server Enterprise Manager.

### ! **Registering Servers**

- ! **Registration Information**
- ! **Registering Multiple Named Instances and Servers** 
	- Administering SQL Server
	- Creating server groups
- ! **Accessing Registration Information**
	- $\bullet$  Registration information is private by default
	- Sharing registry information

### **Delivery Tip**

Demonstrate how to register additional servers by using the Register SQL Server Wizard.

Demonstrate how to change the default client network library or create an alias by using the Client Network utility.

To manage a local or remote server by using SQL Server Enterprise Manager, you must register the server with SQL Server Enterprise Manager.

## **Registering Servers**

When you register a server, you must be able to connect to that server. The local server is registered automatically when you install SQL Server. To register a server, you must specify:

- The server name.
- The named instance, if applicable.
- ! Windows 2000 Authentication or SQL Server Authentication.
- ! A server group, if you plan to manage a remote server or multiple named instances on the local computer with SQL Server Enterprise Manager.

## **Registration Information**

SQL Server registration information is maintained in the Windows 2000 registry. SQL Server Enterprise Manager uses this information each time that users connect to a registered SQL Server. This functionality is similar to the way that Windows 2000 keeps a separate profile for each user. Windows 2000 profiles track user-specific information, such as user preferences, desktop settings, and messaging profiles.

## **Registering Multiple Named Instances and Servers**

Registering multiple named instances and servers allows you to administer multiple instances and servers from one instance of SQL Server Enterprise Manager on one computer. You can register multiple named instances and multiple servers with SQL Server Enterprise Manager by using the Register SQL Server Wizard.

### **Administering SQL Server**

To administer SQL Server, you must be a member of the **sysadmin** role on that instance of SQL Server.

### **Creating Server Groups**

When you register SQL Server on a computer, you can either place it within an existing server group or create a new server group. A server group provides a way to organize instances on servers for administration and management tasks.

### **Accessing Registration Information**

SQL Server allows you to maintain private or shared registration information.

### **Registration Information Is Private by Default**

If you manage multiple instances of SQL Server on one or more computers and want to configure all computers and users to have the same SQL Servers and groups, you must configure each user individually. By default, registration information is private, which prevents others from having access to your configuration.

However, you can configure all computers and users at one time if the registry information is shared. Sharing registry information allows multiple users to use the same configuration from a local computer or from a central computer.

**Sharing Registry Information**<br>
However, you can configure all computers and users at one<br>
information is shared. Sharing registry information allows m<br>
the same configuration from a local computer or from a centr.<br>
the sa

### **Delivery Tip**  Demonstrate how to share

registration information and access shared information.

## **Troubleshooting**

### **Topic Objective**

To outline guidelines for troubleshooting problems during installation.

### **Lead-in**

If you encounter difficulties in installing or connecting to SQL Server after installation, first identify the problem, and then apply a solution.

### **E** Identifying the Problem

- Review error messages
- $\bullet$  Review the Sqlstp.log file
- View log information
- $\bullet$  Test network connections
- ! **Finding Solutions to Common Problems**

### **Delivery Tip**  Briefly demonstrate how to view each log file.

If you encounter difficulties in installing or connecting to SQL Server after installation, first identify the problem, and then apply a solution.

## **Identifying the Problem**

If problems occur during installation or startup, or if you cannot connect to SQL Server, review error messages and the Sqlstp.log file, view log information, and test network connections.

### **Review Error Messages**

Read the error message displayed during setup. For example, if Microsoft Internet Information Services is running, you will receive a message during setup asking you to shut down all applications that use ODBC before setup can proceed.

### **Review the Sqlstp.log File**

The C:\Winnt\Sqlstp.log file is an output file that is generated by the scripts that run during setup and records Database Consistency Checker (DBCC) error messages.

### **View Log Information**

The SQL Server and SQL Server Agent error logs and Windows 2000 application log allow you to view information about the installation and operation of SQL Server. Each time that the SQL Server and SQL Server Agent services start, a new error log is opened. Application events are appended to the Windows 2000 application log and, by default, overwrite events older than seven days. The following table describes the different logs that you can view.

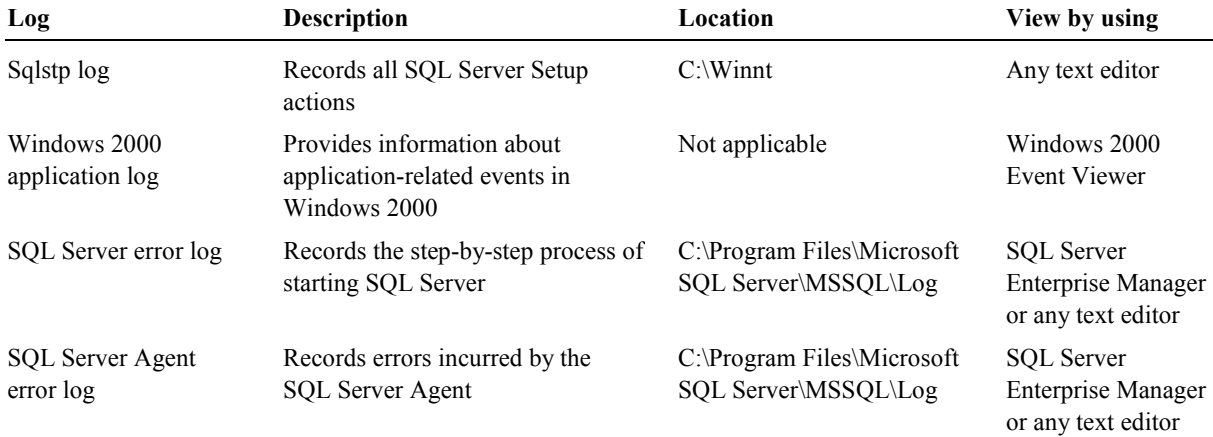

### **Test Network Connections**

If a local client can connect to SQL Server but a network client cannot to determine the source of the problem you should:

- ! Ensure that the client and server network libraries match.
- **EXECUTE:** Determine whether the default client network library is appropriate for your network.
- ! Verify that a network connection between the client workstation and the server can be established.

## **Finding Solutions to Common Problems**

Finding a solution to a problem involves isolating and verifying the symptom. As a starting point, you may find the answer in one of the online troubleshooting tools from SQL Server product support. The following table describes solutions to common problems.

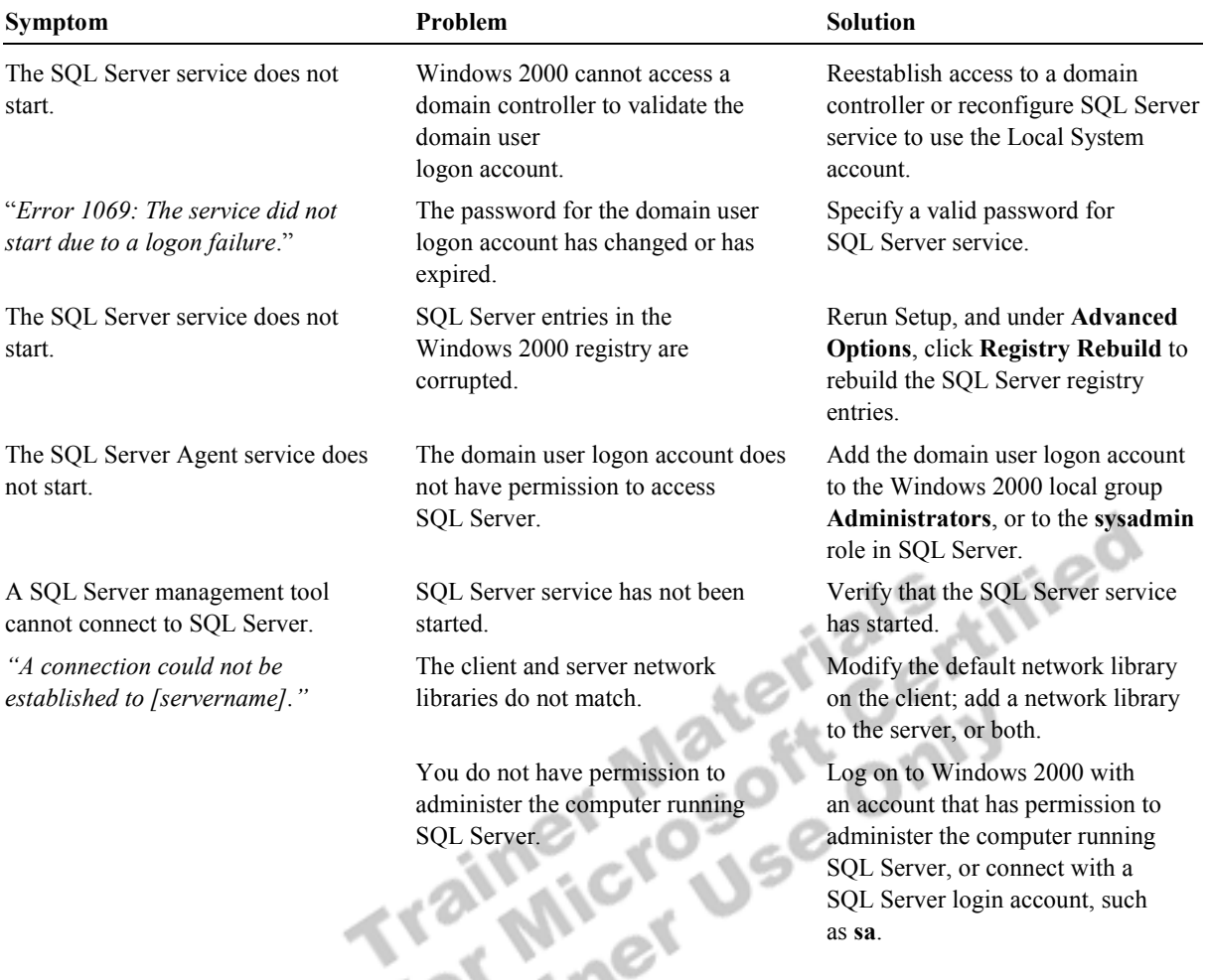

When you troubleshoot SQL Server problems, check the HCL to verify **Note** that your hardware is certified for Windows 2000 compatibility.

## **Recommended Practices**

**Topic Objective**  To identify recommended practices when planning to

install SQL Server.

**Lead-in**  The following are recommended practices for installing and configuring SQL Server.

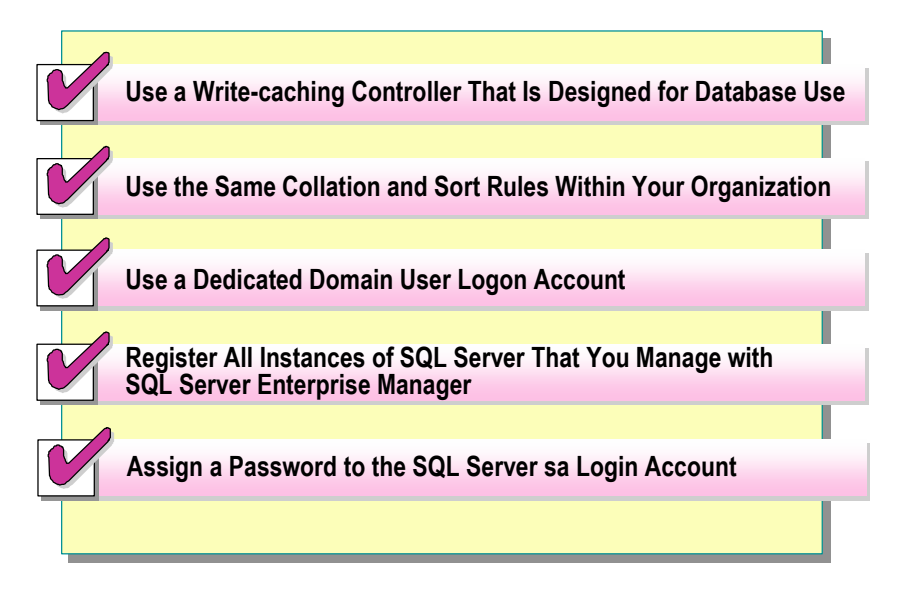

You must consider a number of issues before and after you install SQL Server. The following recommended practices should help you install and configure SQL Server:

- Use a write-caching controller that is designed for database use only.
- ! Use the same collation and sort rules so that all SQL Server databases within your organization are compatible.
- ! Use a dedicated domain user logon account, select **Password Never Expires**, and allow all logon hours.
- ! Register all instances of SQL Server that you manage with SQL Server Enterprise Manager.
- ! Assign a password to the SQL Server **sa** login account, if mixed mode security is used. Do not use a blank password.

Additional information on the following topics is available in SQL Server Books Online.

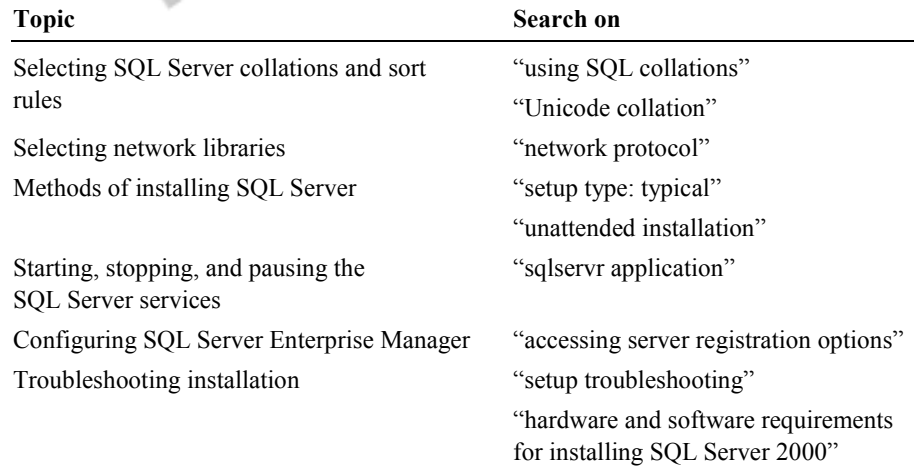

## **Lab A: Installing SQL Server**

### **Topic Objective**

To introduce the lab.

### **Lead-in**

In this lab, you will install SQL Server and then verify and troubleshoot the installation.

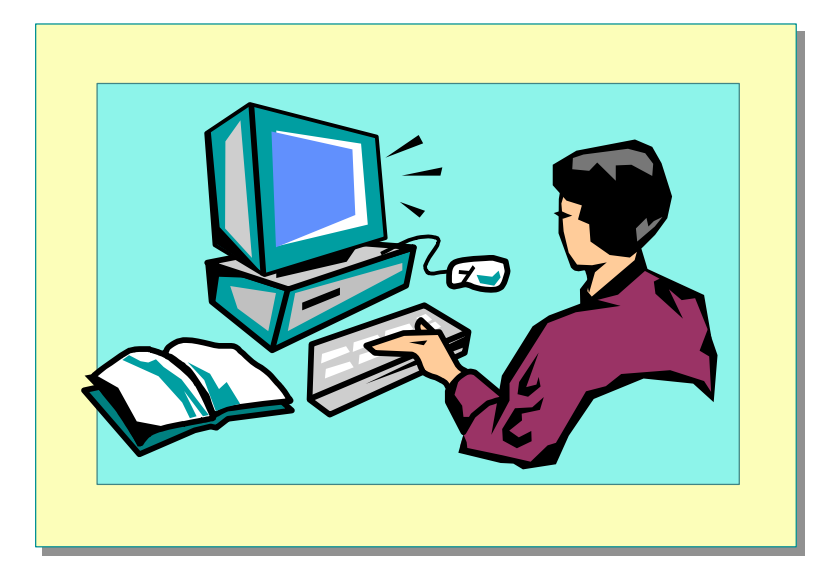

### Explain the lab objectives.

### **Objectives**

After completing this lab, you will be able to:

- **Install SQL Server 2000 by using SQL Server Setup.**
- **•** Verify the installation of SQL Server by starting an instance of the SQL Server and SQL Server Agent services.
- Configure the SQL Server Agent service.
- **EXECUTE:** Share registration information.
- ! Troubleshoot installation problems.
- **Exercise** Create a database diagram.

### **For More Information**

If you require help in executing files, search SQL Query Analyzer Help for "Execute a query".

Other resources that you can use include:

- ! The **Northwind** database schema.
- **BEDEL Server Books Online.**

### **Scenario**

The organization of the classroom is meant to simulate that of a worldwide trading firm named Northwind Traders. Its fictitious domain name is nwtraders.msft. The primary DNS server for nwtraders.msft is the instructor computer, which has an Internet Protocol (IP) address of *1*92.168.*x*.200 (where *x* is the assigned classroom number). The name of the instructor computer is London.

Ified

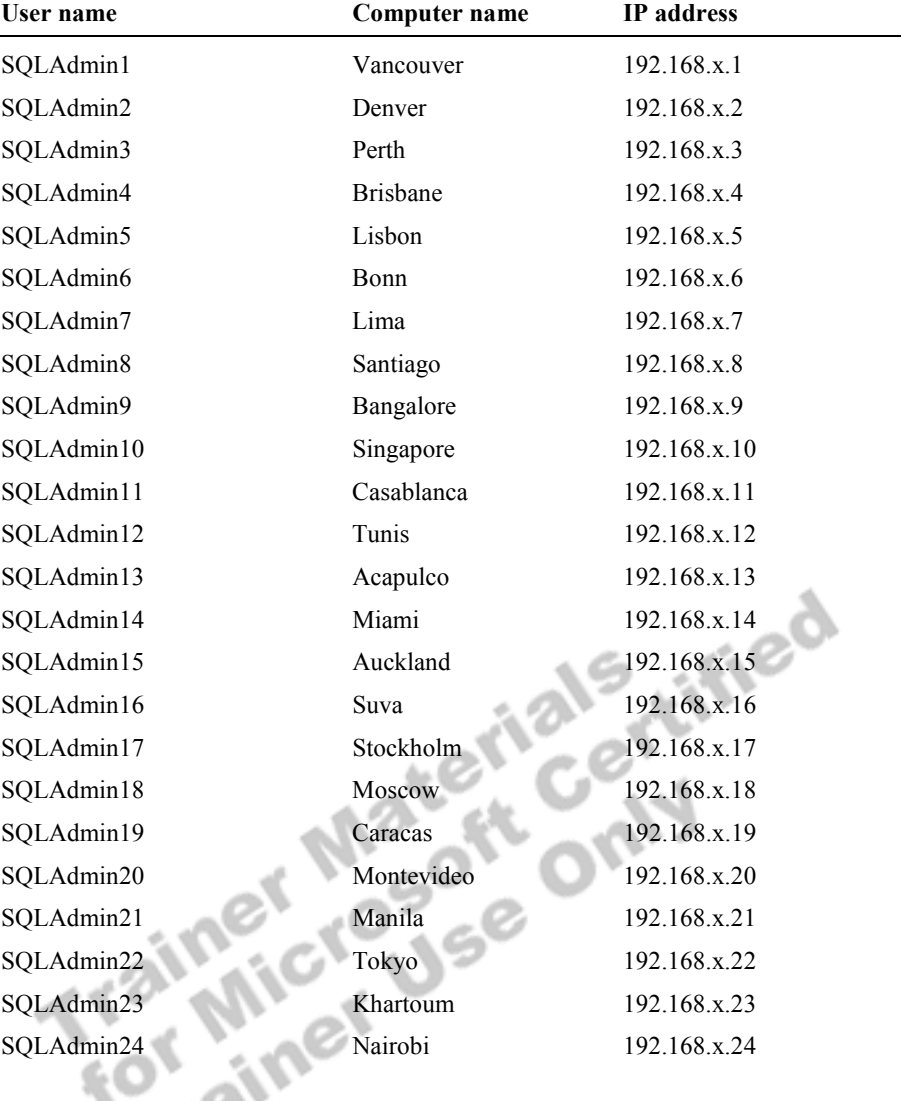

The following table provides the user name, computer name, and the IP address for each student computer in the fictitious nwtraders.msft domain. Find the user name for your computer and make a note of it.

**Estimated time to complete this lab: 45 minutes** 

## **Exercise 1 Installing a Default Instance of SQL Server**

In this exercise, you will run SQL Server Setup and install the default instance of SQL Server database engine and all management tools on your computer.

### *!* **To install the default instance of SQL Server**

In this procedure, you will install SQL Server.

1. Log on to the **NWTraders** classroom domain by using the information in the following table.

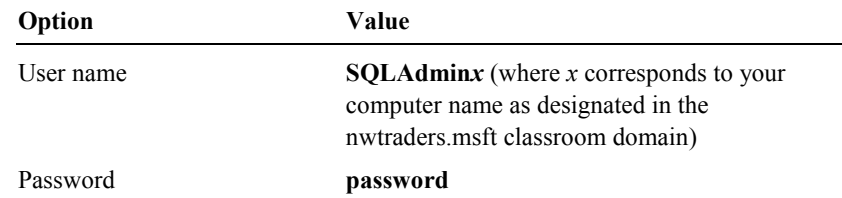

- 2. Insert the SQL Server 2000 compact disc into the CD-ROM drive.
- 3. When the **Microsoft SQL Server 2000 Enterprise Edition** dialog box appears, click **SQL Server 2000 Components**.
- 4. Click **Install Database Server**.
- 5. Use the information in the following table to complete the installation.

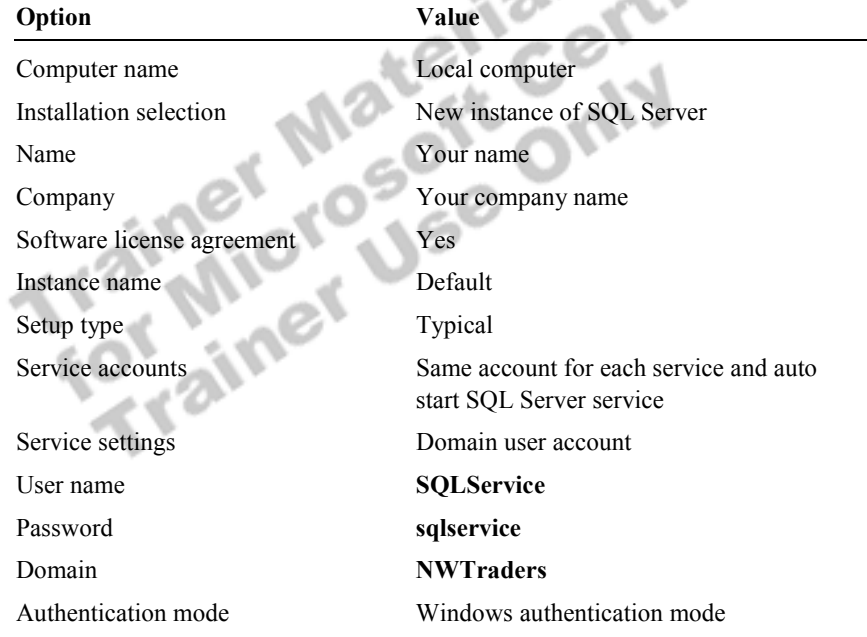

6. After installing SQL Server, click **Finish**.

## **Exercise 2 Verifying the Installation**

In this exercise, you will use the SQL Server Service Manager to start the SQL Server service. You then will connect to and test the SQL Server service on your computer by using SQL Query Analyzer.

### *!* **To start the SQL Server service by using SQL Server Service Manager**

In this procedure, you will start the SQL Server service by using SQL Server Service Manager.

- 1. On the taskbar, click **Start**, point to **Programs**, point to **Microsoft SQL Server**, and then click **Service Manager**.
- 2. Start the SQL Server service on your computer.
- 3. After SQL Service Manager indicates that the SQL Server service is running, close **SQL Server Service Manager**.

Notice that the **SQL Server Service Manager** icon remains on the taskbar.

### *!* **To connect to SQL Server and execute a query to verify the installed databases**

In this procedure, you will connect to SQL Server by using SQL Query Analyzer and execute a query to verify the installed databases.

- 1. On the taskbar, click **Start**, point to **Programs**, point to **Microsoft SQL Server**, and then click **Query Analyzer**.
- 2. Click **Windows authentication** and then click **OK** to log in by using Windows Authentication.

You have permission to log in to and administer SQL Server because you are logged on as **SQLAdmin***x*, which is a member of the Windows 2000 local group, **Administrators**. All members of this group are automatically mapped to the SQL Server **sysadmin** role.

- 3. On the toolbar, verify that your database is **master**.
- 4. In the query window, type and execute the following query:

SELECT \* FROM INFORMATION\_SCHEMA.SCHEMATA

The results pane displays the installed databases: **master**, **tempdb**, **model**, **msdb**, **pubs**, and **Northwind**. Notice the additional information that is displayed.

5. On the **Query** menu, click **Results in Text**.

This changes the default destination for query results.

6. Execute the query again.

Notice the difference in the manner in which information is displayed.

### $\blacktriangleright$  To verify the installed version of SQL Server

In this procedure, you will execute a query to verify the installed version of SQL Server.

- 1. On the toolbar, click **Clear Window**.
- 2. In the query window, type and execute the following query:

SELECT @@VERSION

**@@VERSION** is a global system variable that returns current product version information.

The results pane displays the installed version of SQL Server.

3. On the **Query** menu, click **Results in Grid**.

This changes the destination for query results.

### ▶ To verify the installed files

In this procedure, you will verify the installed files.

- 1. Open Windows Explorer, and expand the **C:\Program Files\Microsoft SQL Server** folder.
- 2. Open each subfolder, and review the installed files.

In particular, notice the files in the C:\Program Files\Microsoft SQL Server\Mssql\Binn and C:\Program Files\Microsoft SQL Server\Mssql\Log folders.

3. Close Windows Explorer.

## **Exercise 3 Configuring SQL Server Agent and SQL Server Enterprise Manager**

In this exercise, you will review the registration information in SQL Server Enterprise Manager. You then will configure the SQL Server Agent service to start automatically. Finally, you will start the SQL Server Agent service.

### *!* **To review SQL Server registration in SQL Server Enterprise Manager**

In this procedure, you will verify and modify the registration information in SQL Server Enterprise Manager for the default instance.

- 1. On the taskbar, click **Start**, point to **Programs**, point to **Microsoft SQL Server**, and then click **Enterprise Manager**.
- 2. In the console tree, expand **Microsoft SQL Servers**, and then expand **SQL Server Group**.

Notice that the default instance of SQL Server is registered automatically using your computer name.

 $\mathcal{L}=\mathcal{L}=\mathcal{$ 

 $\mathcal{L}$   $\mathcal{L}$   $\mathcal{$ 

 $\mathcal{L} = \mathcal{L} = \mathcal$ 

 $\mathbf{A}$ 

How can you tell whether SQL Server is started?

**The green arrow next to SQL Server indicates that it is started.** 

3. Right-click your server name, and then click **Edit SQL Server Registration Properties**.

Notice the default properties of this registration.

What type of authentication is used to connect to SQL Server?

**Windows Authentication.** 

4. Click **OK** to close the **Registered SQL Server Properties** dialog box.

### *!* **To configure the SQL Server Agent service to start automatically**

In this procedure, you will modify the properties SQL Server to start the SQL Server Agent service automatically.

- 1. On the taskbar, double-click **SQL Server Service Manager**.
- 2. In the **Services** list, click **SQL Server Agent**.
- 3. Select the **Auto-start service when OS starts** check box.
- 4. Click **Start/Continue**.
	- After a few moments, notice that the green arrow indicates that the SQL Server Agent service is running.
- 5. Close SQL Server Service Manager.

## **Exercise 4 Creating Shared Registration Information**

In this exercise, you will use SQL Server Enterprise Manager to share registration information, and you will use the Register SQL Server Wizard to register additional servers.

### *!* **To create shared registration information**

In this procedure, you will create shared registration information by using SQL Server Enterprise Manager.

- 1. In the SQL Server Enterprise Manager console tree, verify that your server is selected.
- 2. On the **Tools** menu, click **Options**.
- 3. In the **SQL Server Enterprise Manager Properties** dialog box, clear the **Read/Store user independent** check box, and then click **OK**.
- 4. Expand **SQL Server Group**.

Are any instances of SQL Server registered? Why or why not?

**No instances are registered. When you clear the Read/Store user independent check box, the shared registration information is displayed. Until you create shared registration information, no shared information will exist. The previous information that you viewed in SQL Server Enterprise Manager was private information.** 

 $\mathbb{E}[\mathbf{v}_1, \mathbf{v}_2]$ 

 $\mathbb{Z}^n$  is the set of  $\mathbb{Z}^n$  , the set of  $\mathbb{Z}^n$ 

5. Right-click **SQL Server Group**, and then click **New SQL Server Registration**.

The Register SQL Server Wizard appears.

6. Use the information in the following table to register SQL Server on your computer in a newly created SQL Server group.

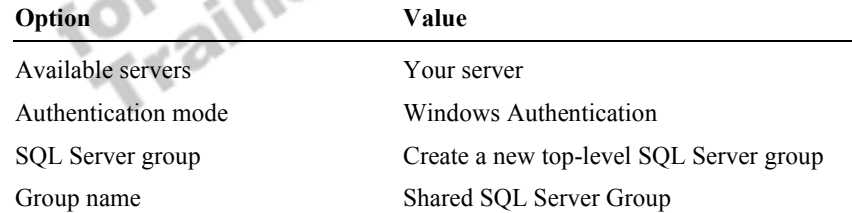

In the SQL Server Enterprise Manager console tree, notice that the newly created group appears.

7. Expand **Shared SQL Server Group**.

Notice that your server is registered.

- 8. On the **Tools** menu, click **Options**.
- 9. In the **SQL Server Enterprise Manager Properties** dialog box, select the **Read/Store user independent** check box, and then click **OK**.

Notice that **Shared SQL Server Group** no longer appears.

## **Exercise 5 Troubleshooting Installation Problems**

In this exercise, you will view the SQL Server error log and the Windows 2000 application log in Event Viewer.

### *!* **To view the SQL Server error log**

In this procedure, you will review the entries in SQL Server error log.

- 1. In the SQL Server Enterprise Manager console tree, expand **SQL Server Group**, expand your server name, and then expand **Management**.
- 2. Click **SQL Server Logs**.
- 3. In the details pane, double-click **Current** to open the current SQL Server error log.
- 4. Scroll through the SQL Server error log.

What has caused all of the entries in this file?

**Starting SQL Server.** 

### *!* **To view the Windows 2000 application log in Event Viewer**

In this procedure, you will open the application logs and review the entries that relate to the installation and startup of SQL Server.

 $\mathcal{L}_\text{max} = \mathcal{L}_\text{max} = \mathcal{$ 

 $\mathcal{L} = \{ \mathcal{L} \mid \mathcal{L} = \{ \mathcal{L} \mid \mathcal{L} = \{ \mathcal{L} \mid \mathcal{L} = \{ \mathcal{L} \mid \mathcal{L} = \{ \mathcal{L} \mid \mathcal{L} = \{ \mathcal{L} \mid \mathcal{L} = \{ \mathcal{L} \mid \mathcal{L} = \{ \mathcal{L} \mid \mathcal{L} = \{ \mathcal{L} \mid \mathcal{L} = \{ \mathcal{L} \mid \mathcal{L} = \{ \mathcal{L} \mid \mathcal{L} = \{ \mathcal{L} \mid \mathcal{L} = \{ \mathcal{L} \$ 

- 1. On the taskbar, click **Start**, point to **Programs**, point to **Administrative Tools**, and then click **Event Viewer**.
- 2. In the console tree, click **Application Log**.

Does the Windows 2000 application log contain any entries as a result of the installation or startup of SQL Server?

**The Windows 2000 application log contains numerous entries that are associated with the startup the SQL Server and SQL Server Agent services. These entries relate to the entries in the SQL Server and SQL Server Agent error logs.** 

 $\mathcal{L}_\text{max} = \mathcal{L}_\text{max} = \mathcal{$ 

 $\mathcal{L}_\text{max}$  and the contract of the contract of the contract of the contract of the contract of the contract of

<sup>3.</sup> Close Event Viewer.

## **Exercise 6 Creating a Database Diagram**

In this exercise, you will use the Create Database Diagram Wizard to generate a diagram for the **Northwind** database automatically. You will then use Query Designer to build a query.

### *!* **To create a database diagram**

In this procedure, you will create a database diagram of the **Northwind** database by using the Create Database Diagram Wizard.

- 1. In the SQL Server Enterprise Manager console tree, expand your server name, expand **Databases**, and then expand **Northwind**.
- 2. Right-click **Diagrams**, and then click **New Database Diagram**.

The Create Database Diagram Wizard appears.

- 3. Add all user tables to the diagram. User tables appear with initial caps.
- 4. Maximize the **New Diagram** dialog box.
- 5. On the toolbar, click **Zoom**, and then click **50%**.
- 6. Arrange the tables to fit on the screen.
- 7. Save the database diagram as **Northwind**.

#### *!* **To build a query by using Query Designer**

In this procedure, you will use Query Designer to build a query joining the **Products** and **Categories** tables.

1. In the diagram, right-click **Products**, point to **Task**, and then click **Open Table**.

This will display all rows in the **Products** table.

2. On the toolbar, click **Show/Hide Diagram Pane**.

This will display the **Products** table in the diagram pane.

- 3. Right-click an open area of the diagram pane, and then click **Add Table**.
- 4. Double-click **Categories**, and then click **Close**.

This will add the **Categories** table to the diagram pane and display the relationship between the **Categories** and **Products** tables.

5. On the toolbar, click **Show/Hide SQL Pane**.

This will display the Transact-SQL script that has been created for you.

- 6. In the **Products** table, select the **ProductName** and **UnitPrice** check boxes, and in the **Categories** table, select the **CategoryName** check box.
- 7. In the **Products** table, click **UnitPrice**, and then on the toolbar, click **Sort Descending**.

Notice the modifications that occur to the Transact-SQL script.

ified

- 8. In the SQL pane, in the select list, delete the asterisk and comma.
- 9. On the toolbar, click **Run**. What is the highest-priced product, and what is its price? Côte de Blaye, 263.5

Note Query Designer is running as a Microsoft Management Console (MMC) snap-in. Note that you now have three active MMC windows—SQL Server Enterprise Manager, Database Designer, and Query Designer.

\_\_\_\_\_\_\_\_\_\_\_\_\_\_\_\_\_\_\_\_\_\_\_\_\_\_\_\_\_\_\_\_\_\_\_\_\_\_\_\_\_\_\_\_\_\_\_\_\_\_\_\_\_\_\_\_\_\_\_\_

\_\_\_\_\_\_\_\_\_\_\_\_\_\_\_\_\_\_\_\_\_\_\_\_\_\_\_\_\_\_\_\_\_\_\_\_\_\_\_\_\_\_\_\_\_\_\_\_\_\_\_\_\_\_\_\_\_\_\_\_

10. Close Query Designer and Database Designer. Do not close Enterprise Manager.

**Trainer Materials rified** 

## **Review**

### **Topic Objective**

To reinforce module objectives by reviewing key points.

### **Lead-in**

The review questions cover some of the key concepts taught in the module.

- ! **Hardware Installation Considerations**
- ! **SQL Server 2000 Editions**
- ! **Software Installation Considerations**
- $\blacksquare$  **Methods of Installing SQL Server**
- ! **Upgrading SQL Server**
- ! **Verifying the Installation**
- ! **Configuring SQL Server Enterprise Manager**
- **Example Troubleshooting**
- 1. You are installing SQL Server on several different computers. You want the SQL Server and SQL Server Agent services on each computer to communicate with one another and be able to access other network resources by using trusted connections. In what security context should these services run? Why?

**The SQL Server and SQL Server Agent services must run in the context of a domain user logon account to use a trusted connection. If these services run in the context of the Local System, neither service will be able to establish a trusted connection. A trusted connection is necessary for these services to connect to network resources.** 

2. You want to use SQL Server Enterprise Manager to manage a named instance of SQL Server running on a remote computer. What is required in order for you to register and manage SQL Server on the remote computer?

**You must either know the server and instance name of SQL Server installed on the remote computer, or you must be able to browse and identify it. Second, you must be able to connect to the remote instance as a member of the sysadmin role.** 

3. You installed SQL Server with the default settings. Later, you decide to add a database that requires characters that are not part of the default Windows collation. What must you do to support the new character set?

**You can either install a separate instance of SQL Server with a different collation, or you can specify a non-default collation for this particular database.**